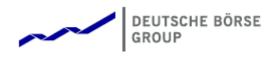

# Deutsche Börse Group's T7 - Cash Markets

# T7 Trader, Admin and Clearer GUI Manual

Release 5.0

Version 5.0.1\_02

Date 01. Jun 2017

© 2017 Copyright by Deutsche Börse AG ("DBAG"). All rights reserved. All intellectual property, proprietary and other rights and interests in this publication and the subject matter of this publication are owned by DBAG or other entities of Deutsche Börse Group. This includes, but is not limited to, registered designs and copyrights as well as trademark and service mark rights. Specifically, the following trademarks and service marks are owned by entities of Deutsche Börse Group: Buxl®, DAX®, DivDAX®, eb.rexx®, Eurex®, Eurex Bonds®, Eurex Repo®, Eurex Strategy WizardSM, Euro GC Pooling®, F7®, FDAX®, FWB®, GC Pooling®, GCPI®, M7®,MDAX®, N7®, ODAX®, SDAX®, T7®,TecDAX®, USD GC Pooling®, VDAX®, VDAX-NEW® and Xetra® are registered trademarks of DBAG.

The following trademarks and service marks are used by Deutsche Börse Group under license and are property of their respective owners: All MSCI indexes are service marks and the exclusive property of MSCI Barra.

ATX®, ATX® five, CECE® and RDX® are registered trademarks of Vienna Stock Exchange AG.

IPD® UK Annual All Property Index is a registered trademark of Investment Property Databank Ltd. IPD and has been licensed for the use by Eurex for derivatives.

SLI®, SMI® and SMIM® are registered trademarks of SIX Swiss Exchange AG.

The STOXX® indexes, the data included therein and the trademarks used in the index names are the intellectual property of STOXX Limited and/or its licensors Eurex derivatives based on the STOXX® indexes are in no way sponsored, endorsed, sold or promoted by STOXX and its licensors and neither STOXX nor its licensors shall have any liability with respect thereto.

Bloomberg Commodity IndexSM and any related sub-indexes are service marks of Bloomberg L.P. PCS® and Property Claim Services® are registered trademarks of ISO Services, Inc. Korea Exchange, KRX, KOSPI and KOSPI 200 are registered trademarks of Korea Exchange Inc.

Taiwan Futures Exchange and TAIFEX are registered trademarks of Taiwan Futures Exchange Corporation. Taiwan Stock Exchange, TWSE and TAIEX are the registered trademarks of Taiwan Stock Exchange Corporation.

BSE and SENSEX are trademarks/service marks of Bombay Stock Exchange (BSE) and all rights accruing from the same, statutory or otherwise, wholly vest with BSE. Any violation of the above would constitute an offence under the laws of India and international treaties governing the same.

Methods and devices described in this publication may be subject to patents or patent applications by entities of Deutsche Börse Group. Information contained in this publication may be erroneous and/or untimely. Neither DBAG nor any entity of Deutsche Börse Group makes any express or implied representations or warranties regarding the information contained herein. This includes any implied warranty of the information's merchantability or fitness for any particular purpose and any warranty with respect to the accuracy, correctness, quality, completeness or timeliness of the information. Neither DBAG nor any entity of Deutsche Börse Group shall be responsible or liable for any errors or omissions contained in this publication, except for DBAG's or the respective Deutsche Börse Group entity's wilful misconduct or gross negligence. Neither DBAG nor any entity of Deutsche Börse Group shall be responsible or liable for any information contained in this publication under any circumstances. All descriptions, examples and calculations contained in this publication are for illustrative purposes only, and may be changed without further notice.

# **Table of Contents**

| 1 | Intro | duction                                                                                              | 5 |
|---|-------|----------------------------------------------------------------------------------------------------|---|
|   | 1.1   | Introduction                                                                                         | 5 |
|   | 1.2   | Overview                                                                                             | 5 |
|   | 1.3   | Mapping of Fundamental Entities                                                                      | 6 |
|   | 1.4   | List of terms and Abbreviation                                                                       | 7 |
| 2 | Gen   | eral GUI Concepts and Functions 10                                                                   | 0 |
|   | 2.1   | General Description of the T7 GUIs                                                                   | 0 |
|   |       | 2.1.1 Menu Items and Actions                                                                         | 2 |
|   |       | 2.1.2 Buttons and Icons                                                                              | 4 |
|   |       | 2.1.3 Status Bar and Message Log                                                                     | 5 |
|   | 2.2   | Trading Desktop                                                                                      |   |
|   | 2.3   | Forms and Fields                                                                                     |   |
|   |       | 2.3.1 Text Input                                                                                     |   |
|   |       | 2.3.2 Number Input                                                                                   | - |
|   |       | 2.3.3 Date Chooser                                                                                   |   |
|   |       | 2.3.4 Colour Chooser                                                                                 |   |
|   |       | 2.3.5 Font Chooser                                                                                   |   |
|   | 2.4   | Tables                                                                                               |   |
|   |       | 2.4.1 View Filter and Generic Filter                                                                 |   |
|   |       | 2.4.2 Adding and removing a Generic Filter Field                                                     |   |
|   |       | 2.4.3 Using Generic Filters                                                                          |   |
|   |       | 2.4.4 User group and trader filter                                                                   |   |
|   |       | 2.4.5 Quick Find                                                                                     |   |
|   |       | 2.4.6 Tables: Sort                                                                                   |   |
|   |       | 2.4.7 Tables: Find                                                                                   |   |
|   |       | 2.4.8 Tables: Print                                                                                  |   |
|   |       | 2.4.9 Tables: Import                                                                                 |   |
|   |       | 2.4.10 Tables: Export                                                                                |   |
|   |       | 2.4.10         Tables: Export         2           2.4.11         Tables: Hide/Show Columns         2 |   |
|   | 2.5   | Profiles                                                                                             |   |
|   | 2.6   | Preferences                                                                                          |   |
|   | 2.0   |                                                                                                    |   |
|   | 2.7   | Master Login         29           Configuration Menu         33                                      |   |
|   | 2.0   | 2.8.1         Exchange Accounts         3                                                            |   |
|   |       | 5                                                                                                    |   |
|   |       | 2.8.2         Alert Configuration         32           2.8.3         Profiles         32             |   |
|   |       |                                                                                                    |   |
|   |       | 2.8.4 Text Configuration                                                                             | 2 |
| 3 |       | a Trader GUI 33                                                                                      |   |
|   | 3.1   | Overview                                                                                             |   |
|   | 3.2   | View by View Comparison: JTrader and T7 Xetra Trader                                                 |   |
|   | 3.3   | View Descriptions: Market                                                                            |   |
|   |       | 3.3.1 Market                                                                                         |   |
|   |       | 3.3.2 Market Depth                                                                                   |   |
|   |       | 3.3.3 Market Book                                                                                    |   |
|   |       | 3.3.4 Time & Sales                                                                                   | 0 |

| 5 | <b>Xetr</b><br>5.1 | 4.2.5       User Maintenance - On-Exchange Attributes and Roles         4.2.6       User Maintenance - Password         ra Clearer GUI         View Descriptions: Info & Support         5.1.1       Stop / Release Business Unit         5.1.2       User Maintenance         5.1.3       Backoffice Trades | 65<br>67<br>70<br><b>71</b><br>71<br>71<br>72<br>72 |
|---|--------------------|----------------------------------------------------------------------------------------------------|-----------------------------------------------------|
| 5 |                    | 4.2.6       User Maintenance - Password                                                                                                    | 67<br>70<br><b>71</b><br>71<br>71                   |
| 5 |                    | 4.2.6       User Maintenance - Password                                                                                                    | 67<br>70<br><b>71</b><br>71                         |
| 5 |                    | 4.2.6 User Maintenance - Password                                                                                                    | 67<br>70<br><b>71</b>                               |
| 5 | Xetr               | 4.2.6 User Maintenance - Password                                                                                                    | 67<br>70                                            |
|   |                    |                                                                                                    | 67                                                  |
|   |                    |                                                                                                    | 67                                                  |
|   |                    |                                                                                                    |                                                     |
|   |                    | 4.2.4 User Maintenance - General Attributes                                                                                                    |                                                     |
|   |                    | 4.2.3 User Maintenance                                                                                                    | 63                                                  |
|   |                    | 4.2.2 Risk Controls                                                                                                    | 63                                                  |
|   |                    | 4.2.1 Trade Enrichment Rules                                                                                                    | 63                                                  |
|   | 4.2                | View Descriptions: Risk & Security                                                                                                    | 63                                                  |
|   |                    | 4.1.3 Bandwidth Monitor                                                                                                    | 62                                                  |
|   |                    | 4.1.2 Sessions                                                                                                    | 62                                                  |
|   |                    | 4.1.1 News Board                                                                                                    | 62                                                  |
|   | 4.1                | View Descriptions: Info & Support                                                                                                    | 62                                                  |
| 4 |                    | ra Admin GUI                                                                                                    | 62                                                  |
|   |                    |                                                                                                    |                                                     |
|   |                    | 3.7.4 Risk Controls                                                                                                    | 60                                                  |
|   |                    | 3.7.3 News Board                                                                                                    | 59                                                  |
|   |                    | 3.7.2 Instrument Statistics                                                                                                    | 59                                                  |
|   | <b>.</b>           | 3.7.1 Product Statistics                                                                                                    | 58                                                  |
|   | 3.7                | View Descriptions: Info & Support                                                                                                    | 58                                                  |
|   |                    | 3.6.5 Trade Summary                                                                                                    | 56                                                  |
|   |                    | 3.6.4 Related Trades                                                                                                    | 55                                                  |
|   |                    | 3.6.3 Trades                                                                                                    | 52                                                  |
|   |                    | 3.6.2 Order History                                                                                                    | 51                                                  |
|   | 0.0                | 3.6.1 Orders                                                                                                    | 50                                                  |
|   | 3.6                | View Descriptions: Own (Orders and Trades)                                                                                                    | <del>-</del> 0                                      |
|   |                    | 3.5.6 Quote Activation                                                                                                    | 48                                                  |
|   |                    | 3.5.5 Self-Match Prevention (SMP)                                                                                                    | 48                                                  |
|   |                    | 3.5.3       Order Modify                                                                                                    | 47<br>47                                            |
|   |                    |                                                                                                    | 40<br>47                                            |
|   |                    | 3.5.1       Order Entry         3.5.2       TotQty and Close on Submit preset                                                                                                    | 42<br>46                                            |
|   | 3.5                |                                                                                                    | 42<br>42                                            |
|   | 0 F                | 3.4.1 Cross Request                                                                                                    | 42<br>42                                            |
|   | 3.4                |                                                                                                    | 41<br>42                                            |
|   |                    | Quete Request                                                                                                    | 41                                                  |

# 1 Introduction

# 1.1 Introduction

The present document describes the new GUI applications for the T7 Cash Markets.

The applications provided and specified herein are: *Xetra Trader*, the application provided to traders, *Xetra Admin* which is tailored to the service administrator and *Xetra Clearer* provides risk control functions for the backoffice and risk staff.

Any screenshots and field descriptions in this document are preliminary.

### 1.2 Overview

This document describes the GUI applications provided with the Xetra Exchange's T7 to participants: *Xetra Trader, Xetra Admin* and *Xetra Clearer* (replacing the former JTrader GUI) detailing the business functions provided by them, and explaining how these applications are being operated.

This section gives a short introduction to these applications.

The functions of the applications have been organized based on the different roles of the users:

#### **Roles and Applications**

The GUI applications *Xetra Trader*, *Xetra Admin* and *Xetra Clearer* are provided to users of the following roles (a selection of the most important roles):

Trader

Access to the market: Display of market data, order entry, order maintenance, order display, trade display, time & sales, statistics, risk functions.

Market Maker

Access to the market: Display of market data, trade display, time & sales, statistics, risk functions.

Trading View

View only access to the market: Display of market data, order display, trade display, time & sales, statistics.

User Data View

View only access to see all users and their entitlements.

Service Administrator

User Maintenance: setup and maintenance of users, configuration of trading limits and user entitlements, risk controls, trade enrichment rules.

• Emergency Trading Stop, Clearing Member Stop

Emergency risk control functions to stop trading for a user or an entire business unit.

CM Backoffice View

View only access to the Backoffice Trades view for display of the trades of the NCM.

Clearing Member Stop

Ability of a clearing member to stop an NCM via the Stop Trading view.

Depending on the role the user has been assigned, the user only needs to operate a single application for the daily business with Xetra:

| GUI Application   | Role                                                                            | Functionality                                                                                                    |
|-------------------|---------------------------------------------------------------------------------|----------------------------------------------------------------------------------------------------|
| Xetra Trader GUI  | Used by participant users: traders,<br>market makers and trading view<br>users. | Market and market depth view,<br>Orders, Trades, Time & Sales,<br>Order Entry, Statistics, Risk<br>Controls                                 |
| Xetra Admin GUI   | Used by the service administrators and user data view users.                    | User Maintenance and<br>Entitlements, Trade Enrichment<br>Rules, Risk Controls                                                              |
| Xetra Clearer GUI | Used by the backoffice and risk staff of a clearing member.                     | User Maintenance (setup and<br>maintain users assigned to a<br>clearing BU), Risk Controls<br>(Emergency Stop NCM) and<br>Backoffice Trades |

An introduction and general description on how to operate these applications can be found in chapter 2.

Please refer to the following chapters for an overview of the functions provided by the applications *Xetra Trader* (chapter 4), *Xetra Admin* (chapter 5) and *Xetra Clearer* (chapter 6).

# **1.3 Mapping of Fundamental Entities**

In order to ease the understanding of the current document for both, readers understanding the current Xetra system as well as for readers familiar with the T7 trading system, the following comparison chart tries to translate the fundamental terms used in both worlds.

| Xetra Classic | Xetra T7                                                                                                    |
|---------------|----------------------------------------------------------------------------------------------------|
| -             | Product<br>Used by T7 to group instruments that share<br>the same underlying. With the porting of Xetra<br>to T7 most instruments will be ported in a 1:1<br>relation between Mnemonic and Product. For<br>some ETPs the Product will be used to group<br>several instruments (e.g. ETPs based on the<br>same index). |
| Instrument    | Instrument                                                                                                    |

| Instrument Group<br>A functional grouping of instruments which<br>belong to a certain index or where the issuing<br>company is located in a certain region.<br>The grouping is available for Market<br>Operations and participants. | Product Group / Market Group<br>The product groups are special market groups<br>which are used for the entitlement assignment.<br>Traders may use these groups to filter for<br>products using a generated or user defined<br>profile.                                    |
|----------------------------------------------------------------------------------------------------|----------------------------------------------------------------------------------------------------|
| -                                                                                                    | Market Group<br>Grouping of products which is used for<br>Entitlement Grouping and PSM Groups                                                                                                    |
| Xetra System Instance (Back End)                                                                                                    | Market Place                                                                                                    |
| Subgroup<br>The 6th to 8th character of the trader login ID<br>forms the trader subgroup a trader belongs to.                                                                                                    | User Group<br>In T7 the user group is a separate user<br>attribute which is used in a similar manner as<br>the Xetra Classic trader subgroup. In order to<br>control the visibility of trades and orders, the<br>traders' user level is evaluated.                        |
| Inquire Subgroup List RAL                                                                                                    | User Level<br>An attribute of a user which together with the<br>user group controls the visibility and ability to<br>see orders and trades or to modify them, of<br>other users within the same business unit.<br>User levels are: Trader, Head Trader and<br>Supervisor. |
| Senior Trader                                                                                                    | Head Trader                                                                                                    |
| -                                                                                                    | Supervisor                                                                                                    |

# 1.4 List of terms and Abbreviation

Please find a list of the terms and abbreviations used in the document.

| Business Unit    | A new participant structure that offers a Business Unit (BU) concept for separating lines of business.                                                                                                    |
|------------------|----------------------------------------------------------------------------------------------------|
| Context menu     | The context menu appears right next to the mouse pointer when clicking<br>the defined mouse button. Allowing a fast selection out of a distinct set of<br>choices (e.g. quantity, limit).                                          |
| Entitlement Role | Sets of resources (e.g. authorizations for mass quote, delete all quotes) are combined into logical user roles (e.g. market maker). A set of pre-defined user roles is available to participants for user administration purposes. |
| ETP              | Exchange Traded Products (e.g. ETFs).                                                                                                    |

T7 Trader, Admin and Clearer GUI - Manual

| Filter                                  | The filter allows the user to display information in an overview view according to pre-defined criteria.                                                                                                    |
|-----------------------------------------|----------------------------------------------------------------------------------------------------|
| GMC                                     | GUI Middleware Cluster.                                                                                                    |
| GUI                                     | Graphical user interface. Also called application.                                                                                                    |
| Head trader                             | A head trader is part of a user group and may see and maintain standard orders of all traders in the same user group in <i>Xetra Trader</i> - granted, that the required entitlements are assigned.            |
| ID                                      | Identification                                                                                                    |
| Inside Market                           | Identical to Top of Book                                                                                                    |
| Instrument                              | Refers to the object which is traded at Xetra.                                                                                                    |
| ISIN                                    | 12 digits international security identification number.                                                                                                    |
| Lean order                              | Lean orders are supported on high and low frequency session, not supported on <i>Xetra Trader</i> GUI. Lean orders are only visible to the current session. Lean orders are always non-persistent.             |
| Limit Order                             | Bid/ask orders which are to be executed at their specified limit or better.                                                                                                    |
| Market Depth                            | Market information which is provided in the Market view, display of the best bid/ask limits with accumulated volumes per instrument.                                                                           |
| Market Order                            | Unlimited bid/ask orders.                                                                                                    |
| Market Reset                            | An event where all non-persistent orders and all quotes of a partition are deleted by the Xetra system during the online day.                                                                                  |
| MDI                                     | Market Data Interface                                                                                                    |
| Order Book                              | Identical to Market Depth                                                                                                    |
| Persistent/Non-<br>Persistent<br>Orders | In various situations as e.g. a trade interruption (e.g. during technical order book processing, session disconnect, volatility interrupt) all quotes and all orders marked as non-persistent will be deleted. |
| PSM                                     | Product State Monitor, a tool that shows an overview of the number of products and instruments for each product and instrument state, and per "control segment".                                               |
| RAL                                     | Resource Access Level                                                                                                    |
| RDS                                     | Reference Data System                                                                                                    |
| Standard order                          | Standard orders provide access to their complete history.                                                                                                    |
| Supervisor                              | The supervisor user level may see and maintain orders of all users of the same business unit - granted, that the required entitlements are assigned.                                                           |
| ТоВ                                     | Trading on-Behalf (by Market Supervision)                                                                                                    |
| Top of Book                             | Overview in which the best bid and best ask limits with accumulated volumes of the order book are displayed.                                                                                                   |

| T7 Cash Markets                           |  |
|-------------------------------------------|--|
| T7 Trader, Admin and Clearer GUI - Manual |  |

| Trade            | Defines the result of an order or quote match.                                                                                                    |
|------------------|----------------------------------------------------------------------------------------------------|
| Trader           | A trader is an individual admitted for trading at the exchange. Unlike a head trader and supervisor, a regular trader cannot see the orders or trades of other traders from the same user group.<br>If displayed in views, Trader refers to the <i>User Name</i> of the <i>Exchange Account</i> for the respective system. |
| Trading capacity | The trading capacity is a property of orders and trades, and is used to inform clearing about the order capacity: <u>Agent</u> , <u>Proprietary or Market</u> Maker. This field is not visible in <i>Xetra Trader</i> , but the <i>Order Entry</i> uses the value of the Account field to fill the trading capacity.       |
| User group       | The concept of a group of traders, comparable to the trader subgroup of<br>the Xetra classic trading system. The user group however is not identified<br>as a part of their user ID - the user group can individually be assigned as<br>part of the user settings.                                                         |
| User Level       | Every user is designated to have one (and only one) user level: trader,<br>head trader or supervisor. Users enter their own orders, and their user<br>level defines which orders they are authorized to act upon.                                                                                                    |
| View             | A view is always only a part of a window. It may be the only content of a window. But in case of the desktop tab of the main window, multiple views can be part of a single window.                                                                                                    |
| Window           | A window is a part of the operating system and because of that it is visible in the taskbar. A window may contain a single or multiple views.                                                                                                    |

# 2 General GUI Concepts and Functions

The XetraExchange's T7 GUI applications, namely *Xetra Trader*, *Xetra Admin* and *Xetra Clearer* share common elements. All of them will open a *Login* window when started and will show a *Main* window once the login is successful. The *Main* window features a menu, a toolbar above the central desktop and a status bar below. The central desktop provides access to the most important views, which are opened inside of the central desktop.

Also the views share common elements: the view has a window title bar with icons in it, it has a central pane containing a form or a table and eventually an additional button bar below or next to it. This chapter provides a general description of *Xetra Trader*, *Xetra Admin* and *Xetra Clearer*, it describes the basic GUI elements that will appear in the various views of these applications.

**Note**: Data contained in the screenshots and samples in this publication are for illustrative purposes only and should not be relied upon as a true representation of the current market.

**Note**: Descriptions of GUI functions are subject to change.

# 2.1 General Description of the T7 GUIs

The first window which is shown to the user of the T7 GUI is the *Master Login* view (explained in more detail in chapter 2.7). If the login is successful, the user is presented with the application window showing the *Welcome View*.

Regarding windows and views: While the application window is visible as a single window in the operating system, this single application window can display multiple views in one instance. These smaller windows inside the main window, for example the *Market* view and *Orders* view are called *views*. In order to achieve this, the application features a desktop on its own - similar to the trading board of the Xetralegacy trading system Trading GUI. This desktop will be described later in this section.

The application window consists of the following elements:

| XE Xetra Trader - ABCXETRD | 001_GUI       |        |                 |    |               |     | ~                          |              |
|----------------------------|---------------|--------|-----------------|----|---------------|-----|----------------------------|--------------|
| Application View Config    | guration Help | 2      |                 |    | XETR          |     | 5<br>Profile/Product Sedit |              |
| Welcome iew                | 4<br>Market   |        | Trading         |    | Own           |     | Info & Support             | 8 B X        |
|                            | Market        | Strg M | Order Entry     | F2 | Orders        | F8  | Product Statistics         |              |
|                            | Market Book   |        | Quote Activatio | n  | Order History | F9  | Instrument Statistics      |              |
|                            | Time & Sales  | Strg O |                 |    | Trades        | F10 | News Board                 |              |
|                            | Quote Request |        |                 |    | Trade Summary | ,   | Risk Controls              |              |
|                            | Cross Request |        |                 |    |               |     |                            |              |
|                            |               |        |                 |    |               |     |                            |              |
|                            |               |        |                 |    |               |     |                            |              |
|                            |               |        |                 |    |               |     |                            |              |
|                            |               |        |                 |    |               |     |                            |              |
| 9                          |               |        |                 |    |               |     |                            | A            |
| Welcome View               |               |        |                 |    |               |     | 142 / 91                   | 0 🗑 🗡 🔖 OnEx |

Fig. 1: Screenshot of the XetraTrader *Main* window showing the *Welcome* view.

| Item | Description                                                                                                    |
|------|----------------------------------------------------------------------------------------------------|
| 1    | Application window title, displays the name of the application and the environment level (SIMU for simulation).                                                                                                    |
| 2    | <ul> <li>Menu bar. The menu bar contains the actions provided both by:</li> <li>1) the application.</li> <li>2) and by the currently selected view.</li> <li>While the actions provided by the application are fixed, the actions provided by the currently selected view will change automatically, if a different view is selected.</li> <li>The menu bar is explained in more detail below.</li> </ul>                                                                                                    |
| 3    | Toolbar. The toolbar provides quick access to the most important functions. The toolbar is automatically updated once a different view is selected.                                                                                                    |
| 4    | This is the desktop tab area. Multiple desktops can be created by a click on the plus-sign on the left hand side of this space and are presented by their name here. Desktops can be switched by a single click on the respective tab in this area. In the example above only one tab is available which is called <i>Main</i> . In this example the <i>Main</i> desktop tab contains only the Welcome view. The <i>Main</i> tab is initially presented to the user if the user logs in for the first time. Tabs can be renamed by a double click on the tab. |

| 5 | The desktop filter. This area provides filter fields which will be in effect for all of the views of the currently selected desktop. If the desktop is switched, this filter will also switch, because it is part of the currently selected desktop. Two basic filters are provided here: |
|---|----------------------------------------------------------------------------------------------------|
|   | <ul> <li>Profile/Product: Enter a product or profile here to use it on all views of the<br/>currently selected desktop tab.</li> </ul>                                                                                                    |
|   | <ul> <li>Trader: This filter allows a head trader and supervisor to filter the display of<br/>orders and trades on all windows of the current desktop for a specific user<br/>name.</li> </ul>                                                                                            |
|   | This filter is only provided to head traders and supervisors.                                                                                                    |
|   | • <i>Group</i> : Group filter to filter for data in the context of the selected user group.                                                                                                    |
| 6 | The ' <i>Go</i> '-button. Clicking on this button applies the filter. This button will also be present in most views, and anytime this icon is displayed it can be used to apply a filter next to it. The filter can also be applied by pressing the <i>enter</i> or <i>return</i> key.   |
| 7 | This is the view title of the Welcome view. In this particular example it is the only view which is displayed on the desktop and it occupies the whole space of the desktop. The desktop is explained in more detail below in this section.                                               |
| 8 | These buttons affect the currently selected view and provide quick access (from left to right) to: externalize the current view, to split the current view and to close the current view.                                                                                                 |
| 9 | Status bar. The status bar always displays the last message of the currently selected view. If the view changes, the status bar automatically changes as well. Double clicking the status bar opens the Log Messages view which displays the history of status messages.                  |
| A | The system connection status display. In this area the current connection status to the trading systems are displayed, for which the user is logged in.                                                                                                    |

#### 2.1.1 Menu Items and Actions

The menu bar displays the following menus:

- Application
- View
- Action
- Configuration
- Help

If the currently selected view does not provide any actions, the *Action* menu is not shown. The various menu items that display in the menus, depending on the selected view, are described in the

following. For the *Action* menu only the most common actions are described - the description of the specific actions is part of the description of the respective view.

| Menu        | Menu Item                 | Description                                                                                                    |  |  |  |  |  |  |  |
|-------------|---------------------------|----------------------------------------------------------------------------------------------------|--|--|--|--|--|--|--|
| Application | New Window                | Opens a new instance of the application.                                                                                                    |  |  |  |  |  |  |  |
|             | Close Window              | Closes the currently open instance of the application.                                                                                                    |  |  |  |  |  |  |  |
|             | Save Settings             | Saves the current configuration of the application.                                                                                                    |  |  |  |  |  |  |  |
|             | Preferences               | Opens the Application Preferences view.                                                                                                    |  |  |  |  |  |  |  |
|             | Toggle Full<br>Table Mode | Turns the full table mode on or off.<br>Can be used in table view to save some space.                                                                                       |  |  |  |  |  |  |  |
|             | Login / Logout            | Opens the Login/Logout dialog.                                                                                                    |  |  |  |  |  |  |  |
|             | Save Desktop<br>Template  | Saves the currently selected desktop tab into a named desktop template. Templates can be shared within the own trader group or business unit (depending on the user level): |  |  |  |  |  |  |  |
|             |                           | Save As Desktop Template         Save current Desktop as Template         Template Name:         Trading Board         Share with:       Group         Business Unit        |  |  |  |  |  |  |  |
|             | Desktop<br>Templates      | Selects a predefined desktop configuration.<br>This menu also allows to delete own desktop templates.                                                                       |  |  |  |  |  |  |  |
|             | Exit                      | Closes all windows of the currently running application.                                                                                                    |  |  |  |  |  |  |  |
| View        | New View                  | Splits the currently active view to open a new empty view.                                                                                                    |  |  |  |  |  |  |  |
|             | Screenshot                | Creates a screenshot of the currently active desktop tab<br>or external view. This screenshot is copied into the<br>clipboard.                                              |  |  |  |  |  |  |  |
|             | Find                      | Opens the find dialog to start a search in the table of the currently selected view.                                                                                        |  |  |  |  |  |  |  |
|             | Print                     | Opens the print dialog to print the currently selected view.                                                                                                    |  |  |  |  |  |  |  |
|             | Export                    | Opens the export table dialog to export the table of the currently selected view.                                                                                           |  |  |  |  |  |  |  |
|             | Show Log                  | Opens the Log Messages view for the current view                                                                                                    |  |  |  |  |  |  |  |

|               | Properties           | Opens the view Properties.                                                     |
|---------------|----------------------|--------------------------------------------------------------------------------|
| Action        | Add                  | Starts the creation of a new element.                                          |
|               | Modify               | Starts a modification of the selected element.                                 |
|               | Delete               | Deletes the selected elements.                                                 |
| Configuration | Exchange<br>Accounts | Opens the Exchange Accounts view.                                              |
|               | Alerts               | Opens the Alert Configuration view.                                            |
|               | Profiles             | Opens the Profiles view.                                                       |
|               | Text Field           | Opens the Text Field Configuration view.                                       |
| Help          | Browse Help          | Starts a web browser to display the online help.                               |
|               | About                | Displays the version number of the application.                                |
|               | On this View         | Starts a web browser to display the online help for the currently active view. |
|               | What's New           | Opens the What's New view.                                                     |

#### 2.1.2 Buttons and Icons

The following table shows the generic buttons and icons of the application. The actions which are triggered by these buttons behave in the same way throughout the application:

| General Bu      | ittons / Ic | ons                                                                                                    |
|-----------------|-------------|----------------------------------------------------------------------------------------------------|
| lcon            | Image       | Description                                                                                                    |
| Apply           |             | Submits the data shown in the view without performing a reset afterwards.<br>Only enabled if all mandatory fields of the corresponding view are filled.                                          |
| Su <u>b</u> mit |             | Submits the data shown in the view and performs a reset after successful operation to indicate that the task is done. Only enabled if all mandatory fields of the corresponding view are filled. |
| ОК              | ~           | Applies changes and closes the window                                                                                                    |
| Cancel          | ×           | Closes the window without any further action                                                                                                    |
| Refresh         | 3           | Loads or reloads the display                                                                                                    |
| Reset           | ţ           | Resets fields to predefined values                                                                                                    |
| Expand          | Ŧ           | Clicking the <i>Expand</i> icon expands the table to display a specific market depth                                                                                                    |
| Collapse        | Ξ           | Clicking the Collapse icon collapses the table, restoring the initial view                                                                                                    |
| Lock            |             | Access to this function has not been granted                                                                                                    |

T7 Trader, Admin and Clearer GUI - Manual

| News | $\square$ | Opens the News Board view |
|------|-----------|---------------------------|
|------|-----------|---------------------------|

#### 2.1.3 Status Bar and Message Log

During the entry of data into a form window, the window logic validates the input from the user and decides whether or not to display additional information in the *Status Bar.* As a result of actions that are triggered on a window, the system will respond with a message indicating the status of the transaction, whether it was successful or not.

All these messages are displayed in the *Status Bar* of the window. If the content of the message does not fit into the status bar, the full text is available by double clicking the *Status Bar* which opens the *Messages Log* window.

The *Message Log* can also be opened via the menu option *View -> Show Log*.

| Add Order     | - Log Messages      |              |          |          |                              |  | × |
|---------------|---------------------|--------------|----------|----------|------------------------------|--|---|
| Date <b>1</b> | StopTime 2          | Source       | Severity |          | MessageText                  |  |   |
| 09.05.2016    | 09.05.2016 19:18:55 | Modify Order | 🕕 Info   | BOOK:110 | ORDER NO:1462370691020001000 |  |   |
| 09.05.2016    | 09.05.2016 19:18:47 | Modify Order | 🕕 Info   | BOOK:100 | ORDER NO:1462370691020001000 |  |   |
|               |                     |              |          |          |                              |  |   |
|               |                     |              |          |          |                              |  |   |
|               |                     |              |          |          |                              |  |   |
|               |                     |              |          |          |                              |  |   |
|               |                     |              |          |          |                              |  |   |
|               |                     |              |          |          |                              |  |   |

Fig. 2: Screenshot of the Messages Log window.

# 2.2 Trading Desktop

The *Trading Desktop*, or simply the '*desktop*', allows you to open a variety of views (*Market* view, *Orders* view, *Order Entry*, etc.) within a single display. Within the *Trading Desktop*, views can be resized, they can be moved, be closed or even taken out of the *Trading Desktop* to have them as external windows.

Multiple *Trading Desktops* within the same main window are also supported - they can be created and switched from the desktop tab area. The capabilities of the Desktop are explained next.

#### Adding a new view to the Desktop

An empty *Trading Desktop* which is opened for the first time will display the *Welcome* view as described before. This *Welcome* view displays the complete menu available. A view can be opened by a click on the respective menu item. Once an item has been chosen, the *Welcome* view will be replaced by the requested view.

A new view can be added to the current desktop by clicking the Split icon from the view title bar:

T7 Trader, Admin and Clearer GUI - Manual

| Orders             | • | Ъ     | 3    | ×        |
|--------------------|---|-------|------|----------|
| ALV (DE0008404005) |   | Quick | Find | <b>#</b> |

Fig. 3: Screenshot of the Split icon.

Alternatively, new views can also be added by a click on the outmost (left, right, top or bottom) border of the *Trading Desktop*:

| We | lcome View    |        |                  |    |               |     |
|----|---------------|--------|------------------|----|---------------|-----|
|    |               |        | <b>-•</b>        |    |               |     |
|    | Market        |        | Trading          |    | Own           |     |
|    | Market        | Ctrl M | Order Entry      | F2 | Orders        | F8  |
|    | Time & Sales  | Ctrl O | Quote Activation |    | Order History | F9  |
| 缈  | Cross Request |        |                  |    | Trades        | F10 |
|    |               |        |                  |    |               |     |
|    |               |        |                  |    |               |     |
|    |               |        |                  |    |               |     |
|    |               |        |                  |    |               |     |

Fig. 4: Screenshot of the Trading Desktop illustrating how to add a new view

If a new empty panel cannot be created this way, this would mean the Trading Desktop is full and other windows inside of it must be closed to make space for a new one.

If a view is closed using the Close-icon (see illustration below) the view will not close - instead it will be replaced by the *Welcome* view to allow for a quick change to a different view. If the *Welcome* view is then closed, the space that has been used by that view will be provided to the remaining views of the current desktop.

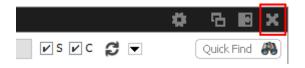

Fig. 5: Screenshot of the *Trading Desktop* illustrating how to close a view

# Resizing

Views can simply be resized by clicking and dragging the slider between the views:

#### T7 Trader, Admin and Clearer GUI - Manual

| Mar | ket          |      |      |       |     |      |         |      |     |         | <b>Ø</b> - | 6 B X        | Or       | ders      |        |           |        |         |              |              |         |          | 0                   | - E      | e x     |
|-----|--------------|------|------|-------|-----|------|---------|------|-----|---------|------------|--------------|----------|-----------|--------|-----------|--------|---------|--------------|--------------|---------|----------|---------------------|----------|---------|
|     |              |      | ١    | Edit  | C   |      |         |      |     |         |            |              |          | Profile / |        |           | lit 🞜  |         |              |              |         |          |                     | Quick Fi | nd 🦚    |
| F   | M Phase      | Curr | BQty | Bid   | Ask | AQty | Lst     | High | Low | PotAuct | NetChg     | SetIPrcNetCh | <b>B</b> | Limit     | TotQty | TotExeQty | RemQty | O/C R   | es StopPrice | Triggered Ac | t PInd  | Validity | Date Inac           | tive     |         |
| ÷   | Cont         | EUR  | 10   | 101.0 |     |      | 5,400.0 |      |     |         |            | -50.0        | в        | 99.0 EUR  | 100    |           | 100    | 0       |              | A            | TRUE    | GFD      |                     |          |         |
| ÷   | Cont         | EUR  |      |       |     |      |         |      |     |         |            |              | в        | 101.0 EUR | 10     |           | 10     | 0       |              | A            | TRUE    | GFD      |                     |          |         |
| ±.  | Cont         | EUR  |      |       |     |      |         |      |     |         |            |              |          |           |        |           |        |         |              |              |         |          |                     |          |         |
|     | Cont         | EUR  | _    |       |     |      |         |      |     |         |            | _            |          |           |        |           |        |         |              |              |         |          |                     |          |         |
| •   | Cont<br>Cont | EUR  |      |       |     |      | 1.0     |      |     |         |            |              |          | <b>`</b>  |        |           |        |         |              |              |         |          |                     |          |         |
|     | con          | 2011 |      |       |     |      | 110     |      |     |         |            | 0            | Ô        | )         |        |           |        |         |              |              |         |          |                     |          |         |
|     |              |      |      |       |     |      |         |      |     |         |            |              |          |           |        |           |        |         |              |              |         |          |                     |          |         |
|     |              |      |      |       |     |      |         |      |     |         |            |              |          |           |        |           |        |         |              |              |         |          |                     |          |         |
|     |              |      |      |       |     |      |         |      |     |         |            |              |          |           |        |           |        |         |              |              |         |          |                     |          |         |
|     |              |      |      |       |     |      |         |      |     |         |            |              |          |           |        |           |        |         |              |              |         |          |                     |          |         |
|     |              |      |      |       |     |      |         |      |     |         |            |              | £        | Add       | Modif  | fy 🗜 Del  | ete 🔢  | Suspend | Resume       | e I Partial  | Resume. | C        | Rel. <u>T</u> rades | -CE Rel. | History |

Fig. 6: Screenshot of the Trading Desktop showing how to resize views

#### Moving a view

Views can be moved inside of the desktop by clicking and dragging the view title:

| Orders             |            | \$ 6 8 ×       |
|--------------------|------------|----------------|
| ALV (DE0008404005) | 🖫 Edit 💋 💌 | Quick Find 🛛 🦚 |

Fig. 7: Screenshot of the Trading Desktop illustrating how to move a view to a new target

While dragging the title, the view will be extracted from the current desktop and a tiny preview of the view is shown at the location of the mouse. A blue bar appears which indicates the new location of the view. The new location can be changed by moving the mouse pointer across the desktop. If the new target location is to the liking of the user, a click on the mouse button will insert the view into the new location.

If the mouse button was pressed outside the borders of the current desktop, the view will be opened as an external window. The next section describes a different way to externalize a view.

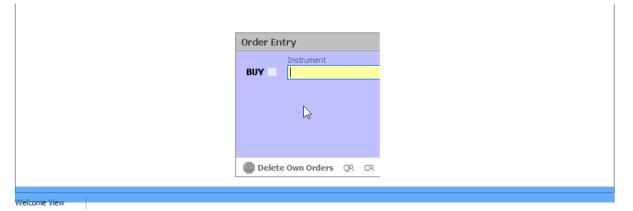

Fig. 8: Screenshot of the Trading Desktop illustrating how to drop a view to a new target

#### Externalizing a view

As described in the previous section about moving a view, a view can be externalized if the view title

has been dragged outside the boundaries of the current desktop, and the mouse button pressed.

It may be more convenient to externalize a view just by a click on the Externalize-Icon in the view title:

| Orders             |        |   |   | • | 侶     | 3    | X        |
|--------------------|--------|---|---|---|-------|------|----------|
| ALV (DE0008404005) | 🖍 Edit | C | ▼ | ( | Quick | Find | <b>#</b> |

Fig. 9: Screenshot illustrating how to externalize a view

#### Creating a new Desktop

A new desktop can be created using the Plus-Icon from the desktop tab bar:

| Application View Configuration Help |
|-------------------------------------|
|                                     |
| + Main Stocks Market ×              |
| Welcome View                        |
|                                     |

Fig. 10: Screenshot of the Trading Desktop showing the desktop tab bar

Desktops can be switched by simple clicks on the respective tab of the desktop tab bar. A user defined name can be given to the current desktop tab by double clicking the desktop tab label, and by typing the new name of the tab.

#### Desktop tab placement

Desktop tabs can be reordered simply by dragging the respective tab to a new location.

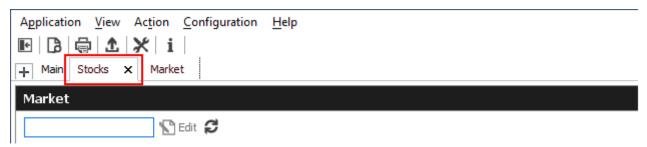

# 2.3 Forms and Fields

#### 2.3.1 Text Input

Fields that only require the input of text can be filled in by typing the corresponding value. However, many of the entry fields support the selection of a value from a context list, which is provided by right

MarketGroup Instr LongName ALV ALLIANZ AG HOLDIN ST EUN BAS BASF AG -ST-ST EUN Order Entry BAY BAYER AG -ST-ST EUN Limit Instrun BMW BMW AG -ST-ST EUN BUY BNP **BNP PARIBAS** ST EUN BPE BPE ST GBN BTE BTE ST GBN CIBN CIBA SPEZIALITAETENCHEMIE AG ST CHN 4

clicking the mouse button:

Fig. 11: Text Field Chooser

These fields that support the selection of a value from a list, also provide some help via the keyboard: By typing the first characters of the value to be entered, a context menu will automatically pop-up to provide a list of matching values:

| Order E | ntry    |               |             |     |            |
|---------|---------|---------------|-------------|-----|------------|
|         | Instrum | ent           |             | Act | Tot TotQty |
| BUY     | В       |               |             |     |            |
|         | Instr   | LongName      | MarketGroup |     |            |
|         | BAS     | BASF AG -ST-  | ST EUN      |     |            |
|         | BAY     | BAYER AG -ST- | ST EUN      |     |            |
|         | BMW     | BMW AG -ST-   | ST EUN      |     |            |
|         | BNP     | BNP PARIBAS   | ST EUN      |     |            |
|         | BPE     | BPE           | ST GBN      |     |            |

Fig. 12: Text Field Chooser providing a list of values matching the typed string.

By using the cursor up and down keys, the value can be chosen. The tab or enter key closes the pop-up and copies the selected value into the field. The pop-up can be closed using the escape key without selecting a value.

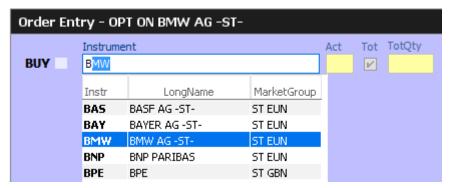

Fig. 13: Text Field Chooser providing a list of matching values, the current value is selected.

Text fields that provide completion also allow the list of available values to be scrolled through using the cursor up/down keys. The cursor up key selects the previous value and the cursor down key selects the next value from the list.

# 2.3.2 Number Input

If the field the user wants to specify requires numeric input, the number can be typed using the keyboard. Alternatively a contextual pop-up provides easy access to change or enter a number.

A click with the left mouse on the number increases the value by the selected number, a right click decreases that value. A click on C clears the entry field.

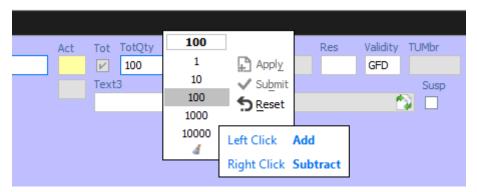

Fig. 14: Number Chooser

# 2.3.3 Date Chooser

The *Date Chooser* opens by right-clicking the *Date* filter field of the main window, which allows you to select the required date. The currently selected value is indicated with a blue background. A new date can be selected by simple clicking on the respective cell:

| Juni 2012 |    |    |      |    |    |    |   |  |  |
|-----------|----|----|------|----|----|----|---|--|--|
| Mo        | Di | Mi | Do   | Fr | Sa | So |   |  |  |
| 28        | 29 | 30 | 31   | 1  | 2  | 3  |   |  |  |
| 4         | 5  | 6  | 7    | 8  | 9  | 10 |   |  |  |
| 11        | 12 | 13 | 14   | 15 | 16 | 17 |   |  |  |
| 18        | 19 | 20 | 21   | 22 | 23 | 24 |   |  |  |
| 25        | 26 | 27 | 28   | 29 | 30 |    |   |  |  |
|           | _  | 7  | : 20 | 10 | _  |    | - |  |  |

Fig. 15: Date Chooser

The *Date Chooser* allows selecting a date in a range of three months around the currently selected date. However, the *Date* field allows entering dates in a wider range than the *Date Chooser*.

#### 2.3.4 Colour Chooser

The *Colour Chooser* allows changes to the colours for the following items: Foreground, Background, Mandatory, Highlight, Selection and Table Background to be changed:

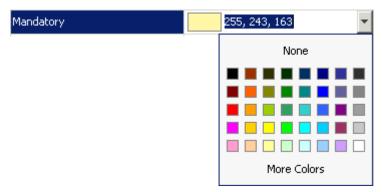

Fig. 16: Color Chooser

The three numbers 255, 243,163 from the screenshot above identify the selected colour, each value refers to one of the elementary colours: red, green, blue. Values from 0 to 255 per number are allowed. These values do not need to be typed - the desired colour can also be picked from the Colour Chooser.

#### 2.3.5 Font Chooser

The Font Chooser allows selection of a font, style, and size to be chosen for:

- The presentation of data in forms and tables. Fonts for column headers and for table elements (cells) can be set individually.
- The fonts of buttons, titles, and other window elements can be changed via Appearance / Font.

| Table     |                       |   |
|-----------|-----------------------|---|
| Highlight | 255, 255, 0           | 1 |
| Cell Font | Tahoma, Plain, 11 🗸 🗸 | Ĩ |
|           | ABCDEFabcdef 012345   |   |
|           | Font: Tahoma 🔻        |   |
|           | Size: 11              |   |
|           | Style: Bold Italic    |   |
|           | OK Cancel             |   |

Fig. 17: Font Chooser

# 2.4 Tables

In general there are two types of views in the application: tables and forms and occasionally a combination of both of them. The elements of a table are the table cells, which are ordered by rows and columns.

Users can control the data displayed in the table:

• First of all, the user decides which data is to be displayed, by using the filter.

**Please Note**: It is advised to be as specific as possible when using the filter, in order to save bandwidth and in order to keep the application responsive.

- Decide which columns should be visible. Some windows provide special functions for selecting a certain set of columns (e.g. the *Market* view). But in general the user can select which columns to display (an explanation follows on how to do this).
- Change the sort order of the table (explanation follows).
- Decide which columns to highlight, by changing the background colour for individual columns.
- The general display of tables may be changed by changing the look and feel from the *Preferences* view; change the font, font size or foreground and background colour.

#### 2.4.1 View Filter and Generic Filter

A filter is used to tell the view which data to display. A filter usually consists of one or more entry fields, which are sometimes indicated by a yellow background to indicate that input is required by the user. If all the required (mandatory) fields are filled, the *Go*-button is enabled and clicking the *Go*-button or pressing the Enter/Return key starts the inquiry.

Some filter fields cannot be removed - these fields are called the *View Filter* fields of a view. The user can however also add more fields to the filter line, in order to further narrow down the filtering and to reduce the amount of data displayed which the user is looking for. In this context these filter fields are now called a *Generic Filter*. The user can add these fields by dragging the column header (with ALT-key pressed) into this filter line.

In general a table view has one filter row. The row starts with the view provided *View Filter* fields, followed by the *Generic Filter* (if provided by the user).

#### 2.4.2 Adding and removing a Generic Filter Field

In addition to the predefined filters in each panel, additional *Generic Filters* can be added for all available columns of a panel. By holding the 'Alt' key and dragging any column header on the space labelled 'Alt-Drag Column Header here..', a filter for the values of this column is added:

Generic Filters can also be added by clicking on the down arrow button (  $\square$  ) and choosing a value from the list of available columns.

#### 2.4.3 Using Generic Filters

A new generic filter will now display in the row above the table. The filter settings can be set by manually adding any value or using the context menu (right-clicking in any filter field). Please note that the background colour of the filter turns to yellow as long as the filter is not applied via the enter key or inquiry icon. After it is applied, only records complying with the filter settings are displayed.

Each filter can also be configured, to only display values with a specific restriction, which can be selected by clicking on the (\*) symbol on the left of every generic filter field. Available restrictions are:

- Exact: Only records exactly matching the filter value are displayed.
- **Substring:** Only records partly matching the filter value are displayed.
- Greater than: Only records greater than the filter value are displayed.
- Less than: Only records lower than the filter value are displayed.

|      |       |        | = | TotQty 💋 💌   |          |           |
|------|-------|--------|---|--------------|----------|-----------|
|      | otQty | TotExe |   | Substring    | topPrice | Triggered |
| R    | 2     | TOCENC | ~ | Exact        |          | mggorod   |
| IR   | 1     |        |   | Greater Than |          |           |
| IR 👘 | 1     |        |   | Lesser Than  |          |           |
| IR - | 1     |        |   | Lesser man   | _        |           |
| IR   | 51    |        |   | Negate       |          |           |
| IR   | 51    |        |   | 51 0         |          |           |

Fig. 18: Filter Restrictions

All Filter Settings can also be inverted by activating the 'Negate' setting from the filter restriction menu.

A combination of the 'Negate' option and a filter restriction will produce an output based on the following logic:

- Not Exact: The Output must differ from the filter value.
- Not Substring: The Output must differ from the filter value or any substring of the filter value.
- Not Greater than: The Output must be smaller or equal to the filter value.
- Not Less than: The Output must be greater or equal to the filter value.

As each column can be added multiple times as a *Generic Filter*, several values and restrictions can be combined for advanced search options.

#### Example:

Two 'Date' filters can be combined to show all records for one day by using the 'Greater Than' restriction for the first Date-Filter and the 'Lesser Than' option for a second Date-Filter.

| TotQty | > | 19.06.2016 | < 21.06.2016 | G 🗖 |
|--------|---|------------|--------------|-----|
|        |   |            |              |     |

Fig. 19: Combination of multiple Filters and Restrictions

#### 2.4.4 User group and trader filter

The main window features a user group and trader filter which can be used by users with user level Head Trader (*Trader* field only) and user level Supervisor users. It is located in the top right corner of the trading desktop:

|                          |                |                    |         | x |
|--------------------------|----------------|--------------------|---------|---|
|                          |                |                    |         |   |
|                          |                |                    |         |   |
| le/Instrument Con Behalf | = Group Trader | ✓ Show Trader View | S Reset | C |

Fig. 20: User group and trader filter of the main view.

#### 2.4.5 Quick Find

The *Quick Find* function provides a quick way of finding data among the currently displayed data in a table. This function is not available in all tables. It is strongly suggested to use the regular filter or user defined filters instead if possible, as this *Quick Find* filter is applied only on the data which is already displayed:

| Tr | ade  | s                     |         |        |     |        |        |            |     |     |     |           |           |     |        |     |      |       | <b>#</b> 6 | E X       |
|----|------|-----------------------|---------|--------|-----|--------|--------|------------|-----|-----|-----|-----------|-----------|-----|--------|-----|------|-------|------------|-----------|
| A  | DS ( | DE0005003404)         | K Edit  | C -    |     |        |        |            |     |     |     |           |           |     |        |     |      |       | 5403       | <b>#</b>  |
|    |      | Contract              | TrdTyp  | L/M    | B/S | OrdQty | ExeQty | Prc        | o/c | P/F | Res | StopPrice | Triggered | Grp | Trader | Act | PInd | TrdID | TrdState   | TrdItemID |
| +  | ADS  | (DE0005003404)        | REGULAR | LIMIT  | S   | 1      | 1      | 5403.0 EUR | С   | F   |     |           |           | GR1 | TRD001 | A1  | γ    | 2     | NEW        | 400       |
| +  | ADS  | (DE0005003404)        | REGULAR | LIMIT  | S   | 1      | 1      | 5403.0 EUR | С   | F   |     |           |           | GR1 | TRD001 | A1  | γ    | 3     | NEW        | 600       |
| +  | ADS  | (DE0005003404)        | REGULAR | MARKET | в   | 11     | 1      | 5403.0 EUR | 0   | Ρ   |     |           |           | GR1 | TRD001 | A1  | Y    | 2     | NEW        | 300       |
| +  | ADS  | (DE0005003404)        | REGULAR | MARKET | в   | 11     | 1      | 5403.0 EUR | 0   | Р   |     |           |           | GR1 | TRD001 | A1  | γ    | 3     | NEW        | 500       |
| +  | ADS  | (DE0005003404)        | REGULAR | LIMIT  | в   | 1000   | 20     | 5403.0 EUR | С   | Ρ   |     |           |           | GR1 | TRD001 | A1  | γ    | 6     | NEW        | 1101      |
| +  | ADS  | (DE0005003404)        | REGULAR | LIMIT  | S   | 20     | 20     | 5403.0 EUR | С   | F   |     |           |           | GR1 | TRD001 | A1  | γ    | 6     | NEW        | 1201      |
|    |      | 👬 <u>C</u> lear Table |         |        |     |        |        |            |     |     |     |           |           |     |        |     |      |       |            |           |

#### 2.4.6 Tables: Sort

Users may choose either default sorting or enable user defined sorting to create their own sort order. For user defined sorting, users can single-click on the corresponding column header. A first click sorts the table to the chosen column in ascending order. A second click causes the sorting to be done in descending order. The latest chosen column is always the sort criterion which is used first. Previously chosen sort criteria follow-up and are applied as sort criteria 2 or 3. Please note that only three sort criteria are supported.

The picture below shows the visibility of the applied sort criteria within a window.

| Prod | <br>LongName                 | 2 3 | U/L  | Exch | Prc  | Vol  | Exch | Fast | Status |  |
|------|------------------------------|-----|------|------|------|------|------|------|--------|--|
| ALV  | ALLIANZ AG HOLDIN            | EUR | ALV  | XETR | 0.00 | - 76 | XEUR | A    | CTIVE  |  |
| BAS  | BASE AG -ST-                 | EUR | BAS  | XETR | 0.00 |      | XEUR | A    | ACTIVE |  |
| BAY  | BAYER AG -ST-                | EUR | BAY  | XETR | 0.00 |      | XEUR | A    | CTIVE  |  |
| BMW  | BMW AG -ST-                  | EUR | BMW  | XETR | 0.00 |      | XEUR | A    | CTIVE  |  |
| BNP  | BNP PARIBAS                  | EUR | BNP  | XFRA | 0.00 |      | XEUR | A    | CTIVE  |  |
| BPE  | BPE                          | GBP | BPE  | XFRA | 0.00 |      | XEUR | A    | CTIVE  |  |
| BTE  | BTE                          | GBX | BTE  | XFRA | 0.0  |      | XEUR | A    | CTIVE  |  |
| CIBN | CIBA SPEZIALITAETENCHEMIE AG | CHF | CIBN |      |      |      | XEUR | A    | CTIVE  |  |

Fig. 21: Visibility of Sort Criteria in a Table

#### 2.4.7 Tables: Find

The Find window is used to search for a specific word in a table.

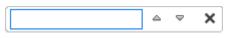

Fig. 22: Find dialogue

The user enters the text to search for in the *Find* entry field. Checking the *Match Case* box specifies a case sensitive search. Checking the *Whole Word* box restricts the search to whole words only. Clicking the *Find Previous* button searches the entered text backwards from the current position through the table. Clicking the *Find Next* button searches the entered text from the current position forward through the table. If a match is found, the cursor is set to the first occurrence of the search text. If no match is found in the direction of the search, it continues at the other end of the table.

#### 2.4.8 Tables: Print

For windows that display a table the *Print Table* window allows the user to print the content of a table.

T7 Trader, Admin and Clearer GUI - Manual

| 🕌 Print                       |                                |
|-------------------------------|--------------------------------|
| General Page Setup Appearance |                                |
| Print Service                 |                                |
| Name: Fax                     | <ul> <li>Properties</li> </ul> |
| Status: Accepting jobs        |                                |
| Туре:                         |                                |
| Info:                         | Print To <u>F</u> ile          |
| Print Range                   | Copies                         |
| Ali                           | Number <u>o</u> f copies: 1    |
| O Pages 1 To 1                | Collate                        |
|                               |                                |
|                               | Print Cancel                   |

Fig. 23: Print Dialogue

#### 2.4.9 Tables: Import

The table import function can be used to import a comma separated file (the separator character being the semicolon, regardless of any regional settings in the operating system used) into the table of the current view, provided that table import is supported on that view.

Clicking the Import menu item, a file selection dialog opens which allows browsing the file system and to select the input file.

| EX Open         |                                              |                                       |   |       | ×                                 |
|-----------------|----------------------------------------------|---------------------------------------|---|-------|-----------------------------------|
| Look <u>i</u> n | : 🛅 Test                                     |                                       | × | ۵ 对 🕼 | <b></b>                           |
| My Recent       | B 00_2007-                                   | 1-24.csv                              |   |       |                                   |
| Documents       | File <u>n</u> ame:<br>Files of <u>t</u> ype: | 00_2007-11-24.csv<br>CSV file (*.csv) |   | ✓     | l <u>m</u> port<br><u>C</u> ancel |

Fig. 24: Import Dialogue

When the window is opened, the *Files of type* field is pre-filled with a CSV file. Clicking the *Import* button causes the file to be imported.

#### 2.4.10 Tables: Export

The table export function can be used to export the content of the table of the currently selected view into a comma-separated values file (the separator character being the semicolon, regardless of any regional settings in the operating system used). The table export function is generally available, even on those views that do not support the import of data.

The *Export Options* dialog opens by clicking the *Export* option from the *View* menu. Using the *Export Row Options* option the user can then decide to export data from all rows or only from the selected rows. The *Export Column Options* controls which columns should be exported: all or only the visible ones.

The *Export Path* supports selecting a file or path using a file browser, which can be opened using the ellipsis (...).

| Export Options        |          | <b>x</b>         |
|-----------------------|----------|------------------|
| Select Export Options |          |                  |
| Export Row Options    |          |                  |
| All     Selected      |          |                  |
| Export Column Options |          |                  |
| All O Visible         |          |                  |
| Export Path           |          |                  |
| Path                  |          |                  |
|                       |          |                  |
|                       | 1 Export | 🗙 <u>C</u> ancel |
|                       |          |                  |

Fig. 25: Export Options

The following file formats are supported:

- text files (\*.txt)
- comma separated files (\*.csv)

Clicking the *Export* button, the table data is exported. If the exported file already exists in the system, a confirmation dialog is displayed.

#### 2.4.11 Tables: Hide/Show Columns

The *Column Selection* pop-up allows the user to determine which columns in the table are visible. The pop-up is displayed if the user clicks with the right mouse in a column header and moves the

mouse over the *Show/Hide* entry:

| TES Viev | TES View |                                          |        |             |                         |      |     |     |     |      |            |
|----------|----------|------------------------------------------|--------|-------------|-------------------------|------|-----|-----|-----|------|------------|
| FDAX     |          | 🖌 Edit 🛽                                 | ∕ S    | <b>~</b> (  | g 🗖                     |      |     |     |     |      |            |
| Contrac  | fx       | Hide Column<br>Fx Configuration<br>Color | ·      | us          | Appr. Time              | Ctpy | B/S | Qty | Prc | Vega | Volatility |
|          |          | Show/Hide<br>Goto                        | ►<br>► | <b>&gt;</b> | Act<br>Appr. Time       |      |     |     |     |      |            |
|          |          |                                          |        | > > >       | B/S<br>Contract<br>Ctpy |      |     |     |     |      |            |

Fig. 26: Column Selection Pop-up

After selecting/deselecting the corresponding columns, a click outside the pop-up will close it.

### 2.5 Profiles

Most views in the application that display data related to products and instruments (*Market* view, *Orders* view, *Trades* view, to name just a few), feature a Profile/Product selector field. This field accepts the entry of a single product, but it also accepts the entry of a profile, which may contain a selection of any number of single and multiple products and even single or multiple instruments.

A set of ready to use profiles is provided by the application, however, users are encouraged to define their own selection of products and instruments for daily use - which is very simple, following the description below. User defined profiles can also be shared among other users of the same user group - or even among the whole business unit (only supervisor user level has the permission for that).

#### Generated Product Profiles

An old acquaintance comes back to the GUI: the predefined, or better: generated product profiles. These profiles are updated over night and thus are always up to date. These generated profiles combine products that are in the same functional area:

#### Activity Profile

The activity profile is a generated profile which is automatically updated to contain all the products and instruments a trader seems to be interested in. To be interested means: all instruments for which the user had orders or quote requests entered on the current day, and for which trades are available.

This profile is useful e.g. on the Market view to have a quick overview on the market data of instruments the user is most interested in:

#### **User defined Profiles**

Most users will however want to use a profile which contains only those products and instruments, which are of interest to them. The profile chooser allows creating a new profile on the fly, just by typing its new name, clicking the Edit button and selecting the products and instruments of interest.

It is also possible to select products just by pasting from the clipboard. In order to do so, just mark a list of products in a text editor, e.g. "ALV,BMW,LHA", copy these to the clipboard with Ctrl-C, then select the profile selector (or the view containing it) and pressing Ctrl-V.

Products can also be imported from a file. The products may be separated in the same way as in the clipboard example above, or be separated by new lines:

#### Layout of profiles

The Layout tab of the Profile Editor provides functions for the advanced user:

- Own profiles can be reordered by dragging the respective item to the desired location.
- Items of own profiles can be given a user defined background colour.
- Separators can be added to the profile.

#### Sharing of profiles

User defined profiles can be shared with the own trader group and business unit, depending on the own user level. Please note that only the creator of a profile can modify a shared profile.

In the rare case that a name of a shared profile is identical to a name of an own profile, the own profile will be used to inquire.

# 2.6 Preferences

Generally, there are two levels of preferences in the application:

- Preferences that apply to the whole application (Application Preferences)
- Preferences that are valid for a single view (*View Preferences*)

The *Application Preferences* can be accessed from the *Application* menu, the *View Preferences* are available from the *View* menu.

The *Preferences* view is basically the same, for both of the types.

The *Application Preferences* view allows the user to define general properties that are valid for the whole GUI, where the *View Preferences* follows the currently selected view and provides the settings for that single view instance.

#### 2.7 Master Login

The *Master Login* window is the first window which is presented to the user on the start of the application. The user must specify the name and credentials of the master login account, which is required to gain access to the application.

The *Master login* window does not grant access to any of the possible back ends - these accesses are defined via the Exchange Accounts view, which is available from the Welcome view once the user is logged in.

Master login name can be recognized by the extension "\_GUI". If the user forgets to add "\_GUI", the extension will automatically be added into the field by the application.

The *Info* box below the *Network Connection Settings* reveals the environment variables that are used by *Xetra Trader, Xetra Admin* and *Xetra Clearer*, if set. These variables don't need to be configured, but if they are, the application will use the user defined values instead of the defaults. The file system paths which are currently being used can be reviewed in this area:

#### **GUI Version Check**

In order to ensure the integrity and smooth operation of the *Xetra Trader*, *Xetra Admin* and *Xetra Clearer*, a version check guarantees that outdated versions of these GUIs will not connect to our trading environment.

Outdated versions could connect to our system in the past in case the Trading GUI stayed open over night during a software update, and in case a trader was using a locally stored link to our GUI. This will be detected by the version check.

| Window Descript                   | ion |                                                                                                    |
|-----------------------------------|-----|----------------------------------------------------------------------------------------------------|
| Field                             | Tab | Description                                                                                                    |
| MarketPlace                       |     | The MarketPlace the Master User is registered for.                                                                                                    |
| Market                            |     | The market the Master User is assigned to.<br>This field is only provided in XetraTrader and XetraAdmin.                                                         |
| Master User                       |     | Master account login name.                                                                                                    |
| Master Password                   |     | Master account login password                                                                                                    |
| Client Key<br>Password            |     | An optional password which can be used to decrypt the client key. The client key is required for internet connections only.                                      |
| Login                             |     | Log in                                                                                                    |
| Login Without<br>Settings         |     | Allows to login without using the settings of the last session.<br>This function provides access to the GUI in the event of<br>problems with the trader profile. |
| Logout                            |     | Log out                                                                                                    |
| Change Master<br>Password         |     | Opens the Change Master Password dialog.<br>Changes the password for the master login in sync with the<br>exchange account password of the XetraExchange's T7.   |
| Network<br>Connection<br>Settings |     | A click onto this bar collapses/expands the Network Connection Settings pane                                                                                     |

If this happens, a new GUI instance via the Xetra-homepage needs to be started.

T7 Trader, Admin and Clearer GUI - Manual

| Leased Line                             | Network  | Select Leased Line radio button for a leased line type of connection   |
|-----------------------------------------|----------|------------------------------------------------------------------------|
| Internet                                | Network  | Select Internet radio button for the connection via the internet       |
| Next                                    | Network  | Switches to the next tab of the Network Connection Settings wizard     |
| No Proxy                                | Proxy    | Select No Proxy for a direct internet connection                       |
| Use Proxy                               | Proxy    | Select Use Proxy for a connection through a web proxy                  |
| Proxy                                   | Proxy    | HTTP proxy machine name                                                |
| Proxy Port                              | Proxy    | HTTP proxy port                                                        |
| Automatic Proxy<br>Configuration<br>URL | Proxy    | URL for automatic proxy configuration                                  |
| Detect Proxy                            | Proxy    | Press this button to probe for an automatic detection of the web proxy |
| Client Key                              | Security | This is the file location of the client SSL public key file            |

# 2.8 Configuration Menu

#### 2.8.1 Exchange Accounts

The Exchange Accounts view supports the definition and review of connections to the various T7 trading system back ends for the logged in user. User names can be entered here and passwords can be changed.

The view is split into two areas: the upper table ("Current Associations") displays the current state of the sessions in the *Status* column. Connection problems are indicated in the *Message* column.

For users of *XetraTrader* only the connection to the market is shown here.

For users of *XetraAdmin* and *XetraClearer* (Xetra only) the connection to the market and to RDS is shown.

The lower table ("New Associations") allows the entry and modification of user names and passwords. Changes can easily be made by double clicking in the respective field of the table. The table supports the direct change of values in the table.

Changes can be applied using the *Apply* button. Outstanding password changes are then performed in the respective system.

Users of XetraTrader and XetraAdmin will only be able to configure the username and password for the T7 connection to the market.

# 2.8.2 Alert Configuration

The *Alert Configuration* provides an audio and visual event service to automatically trigger an audio signal (a .WAV file) or a popup window or both when certain events occur (e.g. matching of an order, order book deletion, risk limit exceeded).

It is possible to specify user defined filter criteria, which works in the same way as the generic filters in table views. Please refer to chapter 2.4.3 for a full description of these generic filters.

It is possible to specify additional fields for display in the alert popup (e.g. columns from the selected view), and it is possible to specify a background colour in order to provide an additional indication about the event.

# 2.8.3 Profiles

Most views in the T7 GUIs that display data in table format allow filtering on a profile of products or instruments. This can be a generated or user defined profile, the mechanism is described in chapter 2.5 in full detail.

All the views that support filtering on a profile, allow also the maintenance of these profiles. This is described in chapter 2.5 *Profiles*.

In order to provide easy access to this important filtering feature of the T7 GUIs, it is possible to access the *Profiles* editor from the *Configuration* menu.

# 2.8.4 Text Configuration

The *Text Configuration* provides a text field service to automatically fill certain text fields based on the settings by the user.

The configuration consists of the fields *Text*, *MIOrdNo* and *Act*, where the Text field is the key of the configuration. This means, if a certain Text value was entered in the Text field of the Order Entry, all the rest of the above mentioned values (if configured) will be copied into the respective fields of the Order Entry.

It is possible to give priorities for the *Text Field Configuration* using the *Prio* field: The priority controls the order of suggestions in the drop down lists for the respective fields of the *Order Entry*.

The Text Field Configuration view features a Product column. The product value is used as a trigger, which automatically applies the respective configuration once that product is specified in the Order Entry.

The TotQty column also allows specifying a default order quantity for automatic prefilling, once the specified product has been selected

# 3 Xetra Trader GUI

The Xetra Trader application is provided to participants for the use by traders, market makers and participant trading view users.

# 3.1 Overview

Overview of the functions provided by *Xetra Trader*. The functions are grouped into the categories Market, Trading, Own and Info & Support (please refer to the screenshot below):

| X∣i∣       | onfiguration <u>H</u> elp |        |                 |    |               |     |                        | XE           |
|------------|---------------------------|--------|-----------------|----|---------------|-----|------------------------|--------------|
| Main       |                           |        |                 |    | XETR          |     | Profile/Product 🕥 Edit | * Grp Trader |
| lcome View |                           |        |                 |    |               |     |                        | 🗘 🛱 🖬        |
|            | -                         |        |                 |    |               |     |                        |              |
|            | Market                    |        | Trading         |    | Own           |     | Info & Support         |              |
|            | Market                    | Strg M | Order Entry     | F2 | Orders        | F8  | Product Statistics     |              |
|            | Market Book               |        | Quote Activatio | n  | Order History | F9  | Instrument Statistics  |              |
|            | Time & Sales              | Strg O |                 |    | Trades        | F10 | News Board             |              |
|            | Quote Reques              | t      |                 |    | Trade Summary |     | Risk Controls          |              |
|            | Cross Request             |        |                 |    |               |     |                        |              |
|            |                           |        |                 |    |               |     |                        |              |
|            |                           |        |                 |    |               |     |                        |              |
|            |                           |        |                 |    |               |     |                        |              |
|            |                           |        |                 |    |               |     |                        |              |
|            |                           |        |                 |    |               |     |                        |              |
|            |                           |        |                 |    |               |     |                        |              |

Fig. 27: Screenshot of the Xetra Trader main window showing the Welcome view.

These functions are further described in chapter 3.3 Market, 3.5 Trading, 3.6 Own and 3.7 Info & Support.

The functions provided in Xetra Trader:

- <u>Ported functions</u>: these were already provided by the JTrader GUI. Ported means: the functional sense of the former JTrader window is provided in a new and very likely changed format by a new view in *Xetra Trader*. Please check the next sub chapter 3.2 for a comparison chart on these.
- <u>Adoption of functions from T7 Eurex Trader GUI</u>: Since *Eurex Trader* and the T7 trading system were already in place, some standard views which have been provided for the Eurex trading system have been ported to *Xetra Trader*. Just to mention some views in this category: the

*Bandwidth Monitor* and *Sessions* view. Please check the remaining part of this chapter 3 for description on these.

Please don't miss chapter 2 *General GUI Concepts and Functions* which describes the general behaviour of this application. All the features explained there have been designed to improve your productivity.

# 3.2 View by View Comparison: JTrader and T7 Xetra Trader

The following view by view comparison helps to find the which functions have been ported to the new *T7 Xetra Trader*, and where to find them:

| Xetra JTrader                  | T7 Xetra Trader                               |
|--------------------------------|-----------------------------------------------|
| Order Instrument Overview      | Market View + Market Book                     |
| Order Instrument Full Overview | Market Book                                   |
| Order Market Overview          | Market View                                   |
| Quote Request Overview         | Quote Request                                 |
| Cross Request Overview         | Cross Request                                 |
| Ticker                         | Not supported                                 |
| Trading Board Ticker           | Not supported                                 |
| Online Time and Sales Sheet    | Time & Sales                                  |
| Order Entry                    | Order Entry                                   |
| Order Maintenance              | Order Entry                                   |
| Fast Order Entry               | Order Entry                                   |
| Mass Order Entry               | Order View (import orders in suspended state) |
| Mass Order Maintenance         | Not supported                                 |
| Quote Entry                    | Not supported                                 |
| Mass Quote Entry               | Not supported                                 |
| Market Maker Protection        | Not supported                                 |
| Trading Risk Limits            | Not supported                                 |
| Quote Request Entry            | Not supported                                 |
| Cross Request Entry            | Order Entry -> Cross Request                  |
| Open OTC Trading               | Not supported                                 |
| OTC Trade On Behalf            | Not supported                                 |
| OTC Reporting                  | Not supported                                 |

| Trading Board                    | (Docking desktop tab)                                                                                                    |
|----------------------------------|----------------------------------------------------------------------------------------------------|
| Own Order Overview               | Orders                                                                                                    |
| Own Quote Overview               | Not supported                                                                                                    |
| Back Office Information          | Trades (display only the netted top row with trade matches aggregated on order level)                                                                              |
| Trade Information                | Trades (display all partial matches of a trade)                                                                                                    |
| News                             | News Board (Type: System-News and MS-News)                                                                                                    |
| Instrument Watch                 | Alert Configuration                                                                                                    |
| Risk Monitoring Maintenance      | News Board (Type: Risk)<br>Trader GUI: Risk Controls (No support for Stop<br>BU, just order deletion)<br>Admin GUI: Risk Controls - Stop Release tab<br>(Stop NCM) |
| Profile Overview                 | Profiles                                                                                                    |
| Login / Logout                   | Login / Logout                                                                                                    |
| Change Password                  | Login / Logout -> Change Master Password                                                                                                    |
| Save Window Configuration        | Save Settings                                                                                                    |
| Clear Window Configuration       | Not supported                                                                                                    |
| Report Selection                 | Not supported                                                                                                    |
| User Overview                    | User Maintenance (This is part of Xetra Admin and Xetra Clearer)                                                                                                   |
| Subgroup License Maintenance     | User Maintenance (assignment of Market<br>Maker role to the user, this is part of <i>Xetra</i><br><i>Admin</i> )                                                   |
| Subgroup Assignment Maintenance  | Product group entitlement assignment for a selection of users in Xetra Admin's User Maintenance                                                                    |
| Default BEST Executor Assignment | Not supported                                                                                                    |
| OTC Auto Approval Authorization  | Not supported                                                                                                    |
| Preferences                      | Preferences                                                                                                    |
| Help on this window              | Help on this View                                                                                                    |
| About                            | About                                                                                                    |
| What's New                       | What's New                                                                                                    |

# 3.3 View Descriptions: Market

Market comprises all GUI functions that deal with the display of current or statistical market information on a product and instrument level.

#### 3.3.1 Market

The *Market* view is one of the core trading views and displays the best bid and ask limit for single instruments of the selected product, instrument or profile. At least one product, instrument or profile must be specified, by the user, before the view will display any information.

The last traded price, last traded quantity, overall traded quantity and daily high and daily low prices are also displayed and updated in real time. Market Orders are displayed.

The Order Entry view can be opened or prefilled by clicks in the Market view.

| M | lark                                     | et    |                     |      |      |     |     |      |     |        |         |         |      | <b>\$</b> | ЪI  | e x |
|---|------------------------------------------|-------|---------------------|------|------|-----|-----|------|-----|--------|---------|---------|------|-----------|-----|-----|
|   | ALV (DE0008404005) Columns Low Profile - |       |                     |      |      |     | -   |      |     |        |         |         |      |           |     |     |
|   | FM                                       | Phase |                     | Curr | BQty | Bid | Ask | AQty | Lst | LstQty | PotAuct | SetlPrc | Open | High      | Low | Vol |
| + |                                          | Cont  | ALY (DE0008404005)  | EUR  |      |     |     |      |     |        |         |         |      |           |     |     |
|   |                                          | Conc  | ALT (DE0008-0-0003) | LOK  |      |     |     |      |     |        |         |         |      |           |     |     |
|   |                                          |       |                     |      |      |     |     |      |     |        |         |         |      |           |     |     |
|   |                                          |       |                     |      |      |     |     |      |     |        |         |         |      |           |     |     |
|   |                                          |       |                     |      |      |     |     |      |     |        |         |         |      |           |     |     |
|   |                                          |       |                     |      |      |     |     |      |     |        |         |         |      |           |     |     |
|   |                                          |       |                     |      |      |     |     |      |     |        |         |         |      |           |     |     |

Fig. 28: Screenshot of the Market view (not all columns visible)

#### Market depth display as part of Market view

The market depth display is provided in the *Market* view as detailed information for a selected instrument. The display shows the best bid/ask limits with accumulated volumes per single instrument up to a predefined number of limits per product (configured by the system). The display of an instrument can be expanded or collapsed to show or hide the order book.

Similar to the *Market* view, the *Order Entry* view can be opened or prefilled by clicks in the market depth row of the Market view.

#### **Columns Presets**

The *Columns* filter controls which set of columns are displayed:

| Value          | Description                                             |  |  |  |
|----------------|---------------------------------------------------------|--|--|--|
| Full profile   | Displays all columns.                                   |  |  |  |
| Medium profile | Displays a small set of columns relevant for trading.   |  |  |  |
| Low profile    | Displays only the minimum required columns for trading. |  |  |  |

Description of Columns:

| Column     | Description                                                                                                    |
|------------|----------------------------------------------------------------------------------------------------|
| FM         | Fast Market indicator                                                                                                    |
| Phase      | Instrument trading state                                                                                                    |
| Instrument | Instrument ID                                                                                                    |
| PrevClsPrc | Previous day closing price                                                                                                    |
| Vol        | Total volume in the instrument traded in the course of the day.                                                                                                    |
| Low        | Daily low price                                                                                                    |
| High       | Daily high price                                                                                                    |
| BidAvg     | Average bid price of the price level                                                                                                    |
| BidAcc     | Accumulated bid quantity of the price level                                                                                                    |
| BQty       | Bid quantity                                                                                                    |
| Bid        | Bid price                                                                                                    |
| Ask        | Ask price                                                                                                    |
| AQty       | Ask quantity                                                                                                    |
| AskAcc     | Accumulated bid quantity of the price level                                                                                                    |
| AskAvg     | Average bid price of the price level                                                                                                    |
| LstPrc     | Last price                                                                                                    |
| LstTime    | Last trade time                                                                                                    |
| LstQty     | Last trade quantity                                                                                                    |
| QRI        | Quote request indicator                                                                                                    |
| XRI        | Cross request indicator                                                                                                    |
| Curr       | Currency                                                                                                    |
| Exch       | Exchange ID of the instrument                                                                                                    |
| C/E        | Cum/Ex indicator                                                                                                    |
| AuctPrc    | Indicative auction price. Only displayed during an auction phase. In case of yield traded instruments the yield value is displayed.                                                                                                    |
| AuctQty    | Quantity which can be executed at the indicative price - Entries appear<br>only during an auction with an open order book or during an auction with a<br>closed order book with market imbalance indicator set to 'ON'. The order<br>book must be crossed. |

| Surplus      | Remaining auction quantity, which can be accepted at the auction price and side of the surplus.                                                                                                    |
|--------------|----------------------------------------------------------------------------------------------------|
| Surplus Side | Buy/sell side of the surplus                                                                                                    |
| LstAucPrc    | Last auction price                                                                                                    |
| LstAucQty    | Last auction quantity                                                                                                    |
| LstAucTim    | Last auction time                                                                                                    |
| Trades       | Total number of trades of the day.                                                                                                    |
| Ind          | Interruption indicator specifies whether a volatility interruption ('V'), an extended volatility interruption ('X') takes place.                                                                                                    |
| PotInd       | Potential interruption indicator. Indicates that the current auction price<br>would lead to a volatility interruption at the end of the auction.<br>This column is only filled in case of a scheduled auction (opening-,<br>intraday- or closing auction). |
| BidCnt       | Number of orders in the accumulated bid order volume.                                                                                                    |
| AskCnt       | Number of orders in the accumulated ask order volume.                                                                                                    |

## **Display of the Market Depth**

The *Market* view also features the display of the market depth for the displayed instruments. A click on the plus-sign () of the displayed rows on the left hand side of the table triggers the display of the market depth. The market depth display is described in full detail in the next chapter 3.3.2.

## Actions supported by Market view

The *Market* view supports a number of context driven actions, which can be invoked by a left or right mouse click in the cells of the table:

## Preselection of Order Entry

The Order Entry will be automatically prefilled by the selected Instrument, Buy/Sell side and Limit if one of the following columns is clicked in the Market view: BQty, Bid, Ask, AQty. If the Order Entry is currently not open, it will automatically be opened. In case more than one Order Entry is currently in use, the Order Entry will not be prefilled, since it is not clear which one should be the target.

If the clicked is the Bid or Ask column, the Limit will be prefilled.

If the clicked is the BQty or AQty column, the Qty and Limit will be prefilled.

As part of the *View Preferences* the user can define whether the click on a price or qty cell should be treated as a Bid/Ask action or Hit/Take action. Please refer to chapter 2.6 for a description of the *View Preferences*.

## Quote and Cross Request

A right click on any of the other cells of the *Market* view opens a context menu that provides functions

for triggering of quote and cross requests.

Depending on whether the quote or cross request function is selected, a dialogue opens to ask for the quantity (cross requests) or quantity and side (quote request).

## 3.3.2 Market Depth

The market depth is displayed as part of the *Market* view. In order to see the market depth for a selected instrument, the plus-sign ( $\boxdot$ ) on the left hand of the table can be clicked to expand the display of the market depth. The market depth, if opened, is then displayed below the top of book (inside market) row. The market depth can also be collapsed with the minus-sign ( $\Box$ ).

In the screenshot below the top of book is displayed above the market depth for ALV (DE0008404005). The instrument name is only displayed in rows showing the top of book.

| Phase  | BQty | Bid | Ask | AQty | Lst | Instrument         |
|--------|------|-----|-----|------|-----|--------------------|
| 🗄 Cont |      |     |     |      |     | ADS (DE0005003404) |
| 📮 Cont | 201  | 17  | 18  | 201  |     | ALV (DE0008404005) |
|        | 163  | 16  | 19  | 50   |     |                    |
|        |      |     |     |      |     |                    |
| L      |      |     |     |      |     |                    |
| 🗄 Cont |      |     |     |      |     | BMW (DE0005190003) |
| 🗄 Cont |      |     |     |      |     | CBK (DE0008032004) |

Fig. 29: Screenshot of the top of book and market depth display

The actions made by left or right click in cells of the market depth (prefilling of the Order Entry) are the same as for the rest of the *Market* view. Please refer to the previous chapter 3.3.1 for a description.

The maximum depth of market depth display can be limited via the *Market Depth* action in the Action menu of the Market view. This is the maximum depth which is accepted by the view - the depth might further be limited by the system limitation of the respective product.

## 3.3.3 Market Book

The *Market Book* view displays the bid and ask limits with volumes for a single instrument, ordered by and aggregated on price level, just like the expanded Market view. However, the key feature of the view is the display of own orders in correspondence to the current market situation (OwnBidQty, OwnAskQty).

This view replaces the former Order Instrument Overview.

The market depth display of the *Market Book* does not need to be expanded by hand - it is always expanded. This allows to setup a trading desktop with multiple *Market Book* views.

Market orders are also displayed

Limitation: it is not the full depth which is displayed, the depth displayed is defined by the market depth delivered via MDI. Stop orders are not displayed.

| Market Book              |                                                                                                    |
|--------------------------|----------------------------------------------------------------------------------------------------|
| Column                   | Description                                                                                                    |
| BidCnt                   | Number of Orders                                                                                                    |
| BidQty                   | Bid quantity                                                                                                    |
| Bid                      | Bid price                                                                                                    |
| Ask                      | Ask price                                                                                                    |
| AskQty                   | Ask quantity                                                                                                    |
| AskCnt                   | Number of Orders                                                                                                    |
| OwnBidQty /<br>OwnAskQty | Accumulated quantity of all own standard orders with a limit displayed in<br>the Limit column. For iceberg orders the overall quantity is displayed.<br>Quotes and orders of other traders within the same subgroup are not<br>displayed. |

The following fields are only displayed during an auction:

| Market Book |                                                                                                    |
|-------------|----------------------------------------------------------------------------------------------------|
| Fields      | Description                                                                                                    |
| AuctPrc     | Indicative auction price. Only displayed during an auction phase. In case of yield traded instruments the yield value is displayed.                                                                                                    |
| AuctQty     | Quantity which can be executed at the indicative price - Entries appear<br>only during an auction with an open order book or during an auction with a<br>closed order book with market imbalance indicator set to 'ON'. The order<br>book must be crossed. |
| Surplus     | Remaining auction quantity, which can be accepted at the auction price and side of the surplus.                                                                                                    |

If the order book is not crossed, AuctPrc, AuctQty and Surplus are not displayed, instead the top of book is displayed.

## 3.3.4 Time & Sales

The *Time & Sales* view displays an overview of all trades executed for a particular instrument within the specified time boundaries for the current business day.

| Table Description |             |
|-------------------|-------------|
| Column            | Description |

| WKN         | WKN of the instrument (if available)        |
|-------------|---------------------------------------------|
| Instrument  | Instrument ID                               |
| ISIN        | ISIN of the instrument                      |
| LongName    | Instrument long name                        |
| TrdDate     | Date of the match                           |
| TrdTime     | Time of the match                           |
| Prc         | Matched trade limit                         |
| Qty         | Matched trade quantity                      |
| Curr        | Currency                                    |
| Agsr        | Aggressor indicator (B, S or empty)         |
| Buy         | Number of Buy orders involved in the match  |
| Sell        | Number of Sell orders involved in the match |
| MatchStepID | Match Step ID of the trade                  |
| Exch        | Exchange ID                                 |

## 3.4 Quote Request

Quote requests are supported via the QR (Quote Request) button of the *Order Entry* and via the context menu in the Market view. The entry of the (buy or sell) side and of a quantity is currently not supported.

Quote requests are indicated in the CQRI and PQRI columns of the *Market* view and in the *Quote Request* view:

| Quote Request                          | ø     | 9    | х        |
|----------------------------------------|-------|------|----------|
| Profile/Instrument 🛛 😭 Edit 🥩 💌        | Quick | Find | <b>#</b> |
| Instrument B/S QRQty Time              |       |      |          |
|                                        |       |      |          |
|                                        |       |      |          |
|                                        |       |      |          |
|                                        |       |      |          |
| Quote Request (1) no rows match filter |       |      |          |

Fig. 30: Screenshot of the Quote Request view

## 3.4.1 Cross Request

The entry of a cross request, i.e. the request to announce a pre-arranged trade to the regular market, is provided via a right-mouse click in the *Market* view table.

Cross requests are displayed in the XRI column of the *Market* view and in a special *Cross Requests* view.

| Table Description | Table Description                    |  |  |  |  |  |  |
|-------------------|--------------------------------------|--|--|--|--|--|--|
| Column            | Description                          |  |  |  |  |  |  |
| WKN               | WKN of the instrument (if available) |  |  |  |  |  |  |
| Instrument        | Instrument ID                        |  |  |  |  |  |  |
| ISIN              | ISIN of the instrument               |  |  |  |  |  |  |
| LongName          | Instrument long name                 |  |  |  |  |  |  |
| Qty               | Matched trade quantity               |  |  |  |  |  |  |
| Time              | Time stamp of the cross request      |  |  |  |  |  |  |
| Exch              | Exchange ID                          |  |  |  |  |  |  |

## 3.5 View Descriptions: Trading

The Trading area comprises all GUI functions that deal with the entry and maintenance of orders and risk functions for market makers.

## 3.5.1 Order Entry

The Order Entry view allows to enter an order for a single instrument. Traders may open and close as many Order Entry views as desired. The Order Entry view also supports the maintenance of the last entered order (that was entered using the current instance of the GUI) and it also includes the *Hit, Bid, Take* and *Ask* functions. Also integrated is the display of the inside market.

| Add Ord | ler           |       |                |       |                     | <b>4</b>         | 73 <b>18 ×</b> |
|---------|---------------|-------|----------------|-------|---------------------|------------------|----------------|
| BUY     | Instrument    |       | Act Tot TotQty | Limit | Res Validity<br>GFD |                  |                |
|         | Text1         | Text2 | OrdNo          | Susp  |                     |                  |                |
| Delet   | te Own Orders | CR    | pOfBook        |       |                     | 🛱 Apply 🗸 Submit | <u>R</u> eset  |

Fig. 31: Screenshot of the Order Entry view in compact mode and TopOfBook pane hidden

| Add Orde | er           |    |         |           |        |           |        |     |          |      |         | •       | 73 B | I X   |
|----------|--------------|----|---------|-----------|--------|-----------|--------|-----|----------|------|---------|---------|------|-------|
|          | Instrument   |    |         |           | Act To | ot TotQty | Limit  | Res | Validity |      |         |         |      |       |
| BUY      |              |    |         |           | 5      |           |        |     | GFD      |      |         |         |      |       |
|          | Text1        |    | Text2   |           | OrdNo  |           | Susp   |     |          |      |         |         |      |       |
|          |              |    |         |           |        |           | 💫 🗆    |     |          |      |         |         |      |       |
| BidQty   | Bid          |    | LstPrc  | Ask       |        | AskQty    | NetPos |     |          |      |         |         |      |       |
|          |              |    |         |           |        |           |        | Bid | Hit      | Take | Ask     |         |      |       |
|          |              |    |         |           |        |           |        |     |          |      |         |         |      |       |
| Delete   | e Own Orders | CR | Compact | TopOfBook |        |           |        |     |          |      | 🗗 Apply | V Submi | 5    | Reset |

Fig. 32: Screenshot of the Order Entry view in compact mode showing the TopOfBook pane

Functions provided:

- Order Entry/Modify/Delete
- Bid/Hit/Take/Ask actions and price information.
- Quote Request Entry
- Cross Request Entry
- Delete Own Orders action (Panic button)

If all mandatory fields of the *Order Entry* are filled, the Apply button is enabled to apply the order. The Apply button submits the order, and in case the order entry was successful, the view switches into Order Maintenance mode for modification of the last submitted order.

The Submit button does the same as the Apply button, additionally the Qty and Limit fields are cleared to indicate the order has been successfully submitted, and the view stays in Order Entry mode. If the Order Entry was opened externally, the view will be closed, if the entry of the order was successful.

If the Apply or Submit button is pressed, the buttons become inactive and will stay inactive as long as the order has been processed (either successful or unsuccessful). Normally it is obvious whether or not a particular order has been successfully submitted or not: the Submit button will clear Qty and Limit if the order was successfully processed, and the Apply button will switch the *Order Entry* into *Order Maintenance* mode in that case.

The Order Entry view can be prefilled by a click in the Market view and Orders view. If more than a single Order Entry has been opened in the current desktop, an external Order Entry window will be opened and prefilled.

After an order has been submitted using the Apply-Button, the view will switch into Order Maintenance mode, and the button group changes to "Delete", "Modify", "Add New" and "Reset" buttons:

- Delete will delete the selected order.
- Modify will update the order which has been entered last on this view.
- Add New will enter a new order with the current values.

• Reset will clear all fields and will then apply the saved view properties.

Additional fields which are not required in the current context are automatically hidden if the *Order Entry* is in compact mode (which is the default). The underlying fields and top of book fields are displayed on request of the user:

| Field Option | Function                                                                                              |
|--------------|----------------------------------------------------------------------------------------------------|
| Compact      | Toggles the display of additional order fields.                                                       |
| TopOfBook    | Provides the informational top-of-book display fields for quick trading actions: Hit, Bid, Take, Ask. |

The optional forms can be expanded, by default these forms open in the collapsed state. The collapsible state can be saved.

Order Entry - Standard Fields:

| Field        | Description                                                                                                    |
|--------------|----------------------------------------------------------------------------------------------------|
| Buy/Sell     | Buy/Sell code button.                                                                                                    |
| Instr        | Instrument short name, or WKN, or ISIN.<br>The context menu offers the following columns of information: Instrument<br>short name, ISIN, WKN and Instrument long name. The entry field allows<br>the entry of any one of these items, as long as the selected value refers to<br>exactly one single instrument. |
| Act          | Account.                                                                                                    |
| Tot          | Checkbox to indicate that the Qty field will represent the order total quantity, disregarding any partial matches.                                                                                                    |
| Qty/TotQty   | Quantity of the order. If the "Tot" field is checked, this is the total quantity of the order.                                                                                                    |
| Limit        | Limit and Currency of the Order.<br>Market orders are indicated by a blank limit field.                                                                                                    |
| Res          | Order restriction.                                                                                                    |
| StopPrice    | Trigger price for OCO and Stop orders. Only visible for stop order (please refer to the <i>Res</i> field to select a stop order).                                                                                                    |
| TrailStopPct | Traling stop order, trailing distance in percentage of last price.                                                                                                    |
| TrailStopAbs | Trailing stop order, trailing distance price value.                                                                                                    |
| RndLowQty    | Iceberg order lowest random quantity value.                                                                                                    |
| RndHighQty   | Iceberg order highest random quantity value.                                                                                                    |
| InitQty      | Initial iceberg display quantity.                                                                                                    |

| Validity | The validity of the order:<br>FOK - Fill Or Kill<br>GFD - Good For Day<br>GTC - Good Till Cancelled<br>GTD - Good Till Date<br>IOC - Immediate Or Cancel |  |  |  |  |
|----------|----------------------------------------------------------------------------------------------------|--|--|--|--|
| Date     | Date of the validity in case of GTD.                                                                                                    |  |  |  |  |
| Text     | Free format text field 1.                                                                                                    |  |  |  |  |
| MIOrdNo  | Free format text field 4.                                                                                                    |  |  |  |  |
| OrdNo    | Order number.                                                                                                    |  |  |  |  |

# Order Entry - Extended Fields:

| Field   | Description                                                                                                    |
|---------|----------------------------------------------------------------------------------------------------|
| CrossID | The CrossID used for Self-Match Prevention (SMP).<br>Both orders and/or quotes, that origin from the same business unit, must<br>contain the same CrossID value for a SMP action to take place. Orders<br>and quotes actively participating in the order book are verified for SMP<br>during the instrument state "Continuous" only. |
| PeakQty | Peak quantity for iceberg orders                                                                                                    |

## Order Entry - TopOfBook:

| Field       | Description                 |  |  |  |
|-------------|-----------------------------|--|--|--|
| Bid, BidQty | Best bid limit and bid qty. |  |  |  |
| LstPrc      | Last trade price.           |  |  |  |
| Ask, AskQty | Best ask limit and ask qty. |  |  |  |

## Order Entry - Actions:

| Field             | Description                                                                                                    |
|-------------------|----------------------------------------------------------------------------------------------------|
| Delete Own Orders | Deletes all types of own orders (standard, lean and short order message layout) for the currently selected instrument in all Account types. |
| QR                | Button: Opens the Quote Request Dialog to specify the quote request quantity and side.                                                      |
| CR                | Button: Trigger cross request for the selected contract and Qty of the Order Entry.                                                         |

| Bid       | Enter a Buy order at the best bid limit.                                                                       |  |  |  |  |  |
|-----------|----------------------------------------------------------------------------------------------------|--|--|--|--|--|
| Hit       | Enter a Sell order at the best bid limit.                                                                      |  |  |  |  |  |
| Take      | Enter a Buy order at the best ask limit.                                                                       |  |  |  |  |  |
| Ask       | Enter a Sell order at the best ask limit.                                                                      |  |  |  |  |  |
| Compact   | Toggle the display of the hidden fields and the extended fields.                                               |  |  |  |  |  |
| TopOfBook | Toggle the display of the TopOfBook field group.                                                               |  |  |  |  |  |
| Reset     | The <i>Reset</i> action completely clears the <i>Order Entry</i> , and applies default settings, if available. |  |  |  |  |  |

## 3.5.2 TotQty and Close on Submit preset

The TotQty preset in the *View Properties* of the *Order Entry* controls whether or not the *Tot* checkbox is selected on the modification of an order from the *Orders* view.

*Close on Submit* controls whether or not the *Order Entry* should close, if an order has been successfully submitted using the *Submit* button.

In order to set a default, press *Apply* and *Save as default* in the *View Properties*, and press *Save Settings* on the *Main* view.

| View Properties                                           | S X   |
|-----------------------------------------------------------|-------|
| View Properties<br>Configure view properties              | 3     |
| View Properties: Order Maintenance                        |       |
| Appearance     Prefill (applied on reset)     Preferences |       |
| Modify: TotQty preset                                     | 1     |
| Close on Submit                                           | 1     |
| Compact mode 🔽                                            | 1     |
| Show Top of book                                          | 3     |
| Reset on Market Click                                     | 3     |
|                                                           |       |
|                                                           |       |
|                                                           | Apply |
|                                                           |       |

Fig. 33: Screenshot of the View Properties view

## 3.5.3 Order Modify

Since with Xetra Trader the *Order View* could also modify an order, no special *Order Modify* view window is used to change details of an existing order. Please refer to the description of the *Order Entry* window for details of the order modification.

The persistence indicator will not be changed on the modification of an order - this applies especially to orders which have been entered using a third party application.

## 3.5.4 Suspend/Resume of Orders

| Orders           |        |            |                  |         |            |        |     |     |           |           |     | •    | Ъ        | 8     | ĸ  |
|------------------|--------|------------|------------------|---------|------------|--------|-----|-----|-----------|-----------|-----|------|----------|-------|----|
| BAY              | 📡 Edit | Up to: E>  | piry S           | trike 📕 | /-         | SVC    | C   | ▼   |           |           |     |      | Quick F  | ind 🍯 |    |
| <br>Contract     |        | 0 <b>8</b> | Limit            | TotQty  | TotExeQty  | RemQty | o/c | Res | StopPrice | Triggered | Act | PInd | Validity | Date  | In |
| BAY Dec13 4000 C |        | В          | 26.00 EU         | R 80    |            | 80     | 0   |     |           |           | A1  | TRUE | GFD      |       |    |
| BAY Dec13 4200 C |        | В          | 27.00 EU         | r 90    |            | 90     | 0   |     |           |           | A1  | TRUE | GFD      |       |    |
|                  |        |            |                  |         |            |        |     |     |           |           |     |      |          |       |    |
|                  | _      |            |                  |         |            |        |     |     |           |           |     |      |          |       |    |
| 🗜 Add 🛛 🖍 Modify | Delete | II Susp    | end 🕨 🕨 <u>R</u> | esume   | Partial Re | sume   |     |     |           |           |     |      |          |       |    |

Suspend/resume of orders is supported in *Xetra Trader*:

Fig. 34: Screenshot of the Orders view showing the Suspend and Resume actions

Suspending an order technically deletes that order from the market, and resuming of an order is technically the entry of a new order with identical properties.

The suspend flag *Susp* of the *Order Entry* can be selected for new orders, but is display only for the maintenance of an order. Please toggle the suspension state of the order via the *Suspend* and *Resume* buttons of the *Orders* view.

Suspended orders will not be removed immediately from the *Orders* view if the user logs out or closes the GUI. These orders will be removed:

- at the end of the day
- in the event of a technical problem of the GUI/GMC server

| Add Orde | er         |             |                |       |                     | <b>尊 品肥</b> ×             |
|----------|------------|-------------|----------------|-------|---------------------|---------------------------|
| BUY      | Instrument |             | Act Tot TotQty | Limit | Res Validity<br>GFD |                           |
|          | Text1      | Text2       | OrdNo          | Susp  |                     |                           |
| Delete   | Own Orders | CR SCompact | 7 TopOfBook    |       |                     | 🛱 Apply. 🗸 Submit 🏷 Reset |

Fig. 35: Screenshot of the Order Entry showing the Susp checkbox

## 3.5.5 Self-Match Prevention (SMP)

The new *Self-Match Prevention* allows members to prevent unintended crossing of their orders and quotes.

For intended crossing, cross request functionality is offered by Xetra T7. With the cross request functionality, an exchange participant is allowed to enter relating orders and quotes which could immediately match against each other. The precondition is that the participant enters a cross request prior to entering orders or quotes which could match immediately signalling its intention to the market.

However, the legal situation in the origin country of several exchange participants does not allow crossing at all. With the new functionality *Self-Match Prevention* participants are able to avoid the execution of an order/quote against another order or quote from the same business unit in the same instrument.

For this functionality a new optional field CrossID is added to all order and quote transactions. Both orders and/or quotes, that origin from the same business unit, must contain the same CrossID value for a SMP action to take place. Orders and quotes actively participating in the order book are verified for SMP during the instrument state "Continuous" only.

In order to allow traders to use the SMP functionality within the T7 Trader GUI, the Order Entry now features the CrossID field in the extended layout (press the Compact button of the Order Entry for this field to show up):

## 3.5.6 Quote Activation

The *Quote Activation* view enables market makers for a specified product or profile:

- to review the current quote activation status
- to change the quote activation status

In order to aid market makers in the configuration of the activation status, bulk-edit operations can be performed by filtering on the view.

#### T7 Trader, Admin and Clearer GUI - Manual

| Quote / | Activation   |              |                   | •           | Ъ | 3   | ×    |
|---------|--------------|--------------|-------------------|-------------|---|-----|------|
| ALV     | 4            | 🖺 Edit 🛛 = 🗛 | BCFR_SHF_S1 💋     |             |   |     |      |
| Product | Session      | MinQuoteQty  | Туре              | QuoteActive |   |     |      |
| ALV     | ABCFR_SHF_S1 | 10           |                   | <b>V</b>    |   |     |      |
| ALV     | ABCFR_SHF_S1 | 10           | SIMPLE_INSTRUMENT | 1           |   |     |      |
|         |              |              |                   |             |   |     |      |
|         |              |              |                   |             |   |     |      |
|         |              |              |                   |             |   |     |      |
|         |              |              |                   |             |   |     |      |
|         |              |              |                   |             |   |     |      |
|         |              |              |                   |             |   |     |      |
|         |              |              |                   |             |   |     |      |
|         |              |              |                   |             |   |     |      |
| Delet   | e 🞻 Clear 为  | Jndo         |                   |             |   | V A | oply |

Fig. 36: Screenshot of the Quote Activation view

The Quote Activation view understands two different levels of scope for the activation status:

- session  $\times$  product.
- session  $\times$  product  $\times$  instrument type.

It is possible to change the quote activation state on the *Market Maker Protection* view by clicking into the respective *QuoteActive* checkbox of the table.

It is not possible to define the quote activation status for a given session both on "product" and "product  $\times$  instrument type" level. You need to decide which one to use.

**Important:** in the Quote Activation view only the rows in bold are active. The greyed out rows are inactive and should be considered as non-existent.

| Field       | Description                                                                                                    |  |  |  |  |  |
|-------------|----------------------------------------------------------------------------------------------------|--|--|--|--|--|
| Product     | Product.                                                                                                    |  |  |  |  |  |
| Session     | A session identifier.                                                                                                    |  |  |  |  |  |
| MinQuoteQty | Minimum quote quantity                                                                                                    |  |  |  |  |  |
| Туре        | Single Instrument, or empty for wildcard.<br>(The effect of wildcard is identical to the single instrument level with Xetra migration step 1)                                                                  |  |  |  |  |  |
| QuoteActive | Displays the current activation state of the quote, if the <i>instrument type</i> is set: Active or Inactive.<br>This view is not updated by broadcast, the display can be refreshed using the refresh button. |  |  |  |  |  |

The *Quote Activation* scope parameters:

Values can be changed by a double click on the respective cell. The change of multiple lines is supported using the *Modify* button.

Changes are immediately effective.

# 3.6 View Descriptions: Own (Orders and Trades)

The Own area provides an overview on own orders and trades.

## 3.6.1 Orders

The *Orders* view shows an overview of all own standard orders of the logged in user (or user group / business unit, depending on the user level and filter). It is possible to open an *Order Maintenance* view for a selected order, delete selected orders, open the *Related Trades* view or the *Order History* view for the selected order.

| Display Name    | Description                                                                                                    |
|-----------------|----------------------------------------------------------------------------------------------------|
| ISIN            | ISIN of the instrument                                                                                                    |
| WKN             | WKN of the instrument (if available)                                                                                                    |
| Instr           | Instrument short name                                                                                                    |
| InstrLongName   | Instrument long name                                                                                                    |
| B/S             | Buy or Sell code.                                                                                                    |
| Limit, Currency | Limit and Currency of the Order.                                                                                                    |
| TotQty          | Total order quantity.                                                                                                    |
| TotExeQty       | Total executed order quantity.                                                                                                    |
| RemQty          | Remaining unmatched qty.                                                                                                    |
| PeakQty         | Quantity of the overall peak of an iceberg order. This field is only filled for iceberg orders.                                                          |
| Res             | Order restriction.                                                                                                    |
| StopPrice       | Stop price of a stop limit order                                                                                                    |
| Triggered       | Indicates whether the current order originates from a triggered OCO or stop order.                                                                       |
| Act             | Account.                                                                                                    |
| Validity        | The validity of the order:<br>FOK - Fill Or Kill<br>GFD - Good For Day<br>GTC - Good Till Cancelled<br>GTD - Good Till Date<br>IOC - Immediate Or Cancel |

| TextFree format text field 1.MIOrdNoFree format text field 4.ClientOrdIDClient order number.OrdNoOrder number.OrdNoClearingOrder number used in Xetra ClearingBUOwning business unit.GrpUser group of the owning user.SessionOwner of the order (refers to the user name of the exchange account of the respective trading system).EnteringBUEntering user ID.OrdEntryTimeTime of the entry of the order.OrdStatusStatus of the order: new, partial filled or suspended.DateDate of the entry of the order.PersistPersistency indicator.<br>orders entered by Xetra Trader will always be entered as persistent orders.ExchExchange Identifier.                                                                                                    | Inactive     | This indicator is set for a Closing Auction only orders, Opening auction<br>only orders and Auction only orders, if the current instrument phase does<br>not match the trading phase for which the order was intended. |
|----------------------------------------------------------------------------------------------------|--------------|----------------------------------------------------------------------------------------------------|
| MIOrdNoFree format text field 4.ClientOrdIDClient order number.OrdNoOrder number.OrdNoClearingOrder number used in Xetra ClearingBUOwning business unit.GrpUser group of the owning user.SessionOwning SessionID.TraderOwner of the order (refers to the user name of the exchange account of the respective trading system).EnteringBUEntering business unit.GrdEntryTimeTime of the entry of the order.OrdPrioTimeOrder matching priority time.OrdStatusStatus of the order: new, partial filled or suspended.DatePersistency indicator.<br>Orders entered by Xetra Trader will always be entered as persistent orders.<br>However, orders that have been entered using a third party application will retain their persistency state, when modified by Xetra Trader. | Text         |                                                                                                    |
| ClientOrdIDClient order number.OrdNoOrder number.OrdNoClearingOrder number used in Xetra ClearingBUOwning business unit.GrpUser group of the owning user.SessionOwner of the order (refers to the user name of the exchange account of<br>the respective trading system).EnteringBUEntering business unit.EnteringUsrEntering user ID.OrdPrioTimeOrder matching priority time.OrdStatusStatus of the order: new, partial filled or suspended.DateDate of the entry of the order.PersistPersistency indicator.<br>Orders entered by Xetra Trader will always be entered as persistent<br>orders.<br>However, orders that have been entered using a third party application will<br>retain their persistency state, when modified by Xetra Trader.                        | MIOrdNo      |                                                                                                    |
| OrdNoOrder number.OrdNoClearingOrder number used in Xetra ClearingBUOwning business unit.GrpUser group of the owning user.SessionOwning SessionID.TraderOwner of the order (refers to the user name of the exchange account of the respective trading system).EnteringBUEntering business unit.EnteringUsrEntering user ID.OrdPrioTimeOrder matching priority time.OrdStatusStatus of the order: new, partial filled or suspended.DatePersistency indicator.<br>Orders entered by <i>Xetra Trader</i> will always be entered as persistent<br>orders.PersistPersistency orders that have been entered using a third party application will<br>retain their persistency state, when modified by <i>Xetra Trader.</i>                                                     |              |                                                                                                    |
| OrdNoClearingOrder number used in Xetra ClearingBUOwning business unit.GrpUser group of the owning user.SessionOwning SessionID.TraderOwner of the order (refers to the user name of the exchange account of<br>the respective trading system).EnteringBUEntering business unit.EnteringUsrEntering user ID.OrdPrioTimeOrder matching priority time.OrdStatusStatus of the order: new, partial filled or suspended.DateDate of the entry of the order.PersistPersistency indicator.<br>Orders entered by Xetra Trader will always be entered as persistent<br>orders.<br>However, orders that have been entered using a third party application will<br>retain their persistency state, when modified by Xetra Trader.                                                  |              |                                                                                                    |
| BUOwning business unit.GrpUser group of the owning user.SessionOwning SessionID.TraderOwner of the order (refers to the user name of the exchange account of<br>the respective trading system).EnteringBUEntering business unit.EnteringUsrEntering user ID.OrdEntryTimeTime of the entry of the order.OrdPrioTimeOrder matching priority time.OrdStatusStatus of the order: new, partial filled or suspended.DateDate of the entry of the order.PersistPersistency indicator.<br>Orders entered by Xetra Trader will always be entered as persistent<br>orders.<br>However, orders that have been entered using a third party application will<br>retain their persistency state, when modified by Xetra Trader.                                                       |              |                                                                                                    |
| GrpUser group of the owning user.SessionOwning SessionID.TraderOwner of the order (refers to the user name of the exchange account of<br>the respective trading system).EnteringBUEntering business unit.EnteringUsrEntering user ID.OrdEntryTimeTime of the entry of the order.OrdPrioTimeOrder matching priority time.OrdStatusStatus of the order: new, partial filled or suspended.DateDate of the entry of the order.PersistPersistency indicator.<br>Orders entered by Xetra Trader will always be entered as persistent<br>orders.<br>However, orders that have been entered using a third party application will<br>retain their persistency state, when modified by Xetra Trader.                                                                              |              |                                                                                                    |
| SessionOwning SessionID.TraderOwner of the order (refers to the user name of the exchange account of<br>the respective trading system).EnteringBUEntering business unit.EnteringUsrEntering user ID.OrdEntryTimeTime of the entry of the order.OrdPrioTimeOrder matching priority time.OrdStatusStatus of the order: new, partial filled or suspended.DateDate of the entry of the order.PersistPersistency indicator.<br>Orders entered by Xetra Trader will always be entered as persistent<br>orders.<br>However, orders that have been entered using a third party application will<br>retain their persistency state, when modified by Xetra Trader.                                                                                                    |              |                                                                                                    |
| TraderOwner of the order (refers to the user name of the exchange account of<br>the respective trading system).EnteringBUEntering business unit.EnteringUsrEntering user ID.OrdEntryTimeTime of the entry of the order.OrdPrioTimeOrder matching priority time.OrdStatusStatus of the order: new, partial filled or suspended.DateDate of the entry of the order.PersistPersistency indicator.<br>Orders entered by Xetra Trader will always be entered as persistent<br>orders.<br>However, orders that have been entered using a third party application will<br>retain their persistency state, when modified by Xetra Trader.                                                                                                    | •            |                                                                                                    |
| EnteringUsrEntering user ID.OrdEntryTimeTime of the entry of the order.OrdPrioTimeOrder matching priority time.OrdStatusStatus of the order: new, partial filled or suspended.DateDate of the entry of the order.PersistPersistency indicator.<br>Orders entered by Xetra Trader will always be entered as persistent<br>orders.<br>However, orders that have been entered using a third party application will<br>retain their persistency state, when modified by Xetra Trader.                                                                                                    |              | Owner of the order (refers to the user name of the exchange account of                                                                                                    |
| OrdEntryTimeTime of the entry of the order.OrdPrioTimeOrder matching priority time.OrdStatusStatus of the order: new, partial filled or suspended.DateDate of the entry of the order.PersistPersistency indicator.<br>Orders entered by Xetra Trader will always be entered as persistent<br>orders.<br>However, orders that have been entered using a third party application will<br>retain their persistency state, when modified by Xetra Trader.                                                                                                    | EnteringBU   | Entering business unit.                                                                                                    |
| OrdPrioTimeOrder matching priority time.OrdStatusStatus of the order: new, partial filled or suspended.DateDate of the entry of the order.PersistPersistency indicator.<br>Orders entered by Xetra Trader will always be entered as persistent<br>orders.<br>However, orders that have been entered using a third party application will<br>retain their persistency state, when modified by Xetra Trader.                                                                                                    | EnteringUsr  | Entering user ID.                                                                                                    |
| OrdStatus     Status of the order: new, partial filled or suspended.       Date     Date of the entry of the order.       Persist     Persistency indicator.<br>Orders entered by <i>Xetra Trader</i> will always be entered as persistent<br>orders.<br>However, orders that have been entered using a third party application will<br>retain their persistency state, when modified by <i>Xetra Trader</i> .                                                                                                    | OrdEntryTime | Time of the entry of the order.                                                                                                    |
| Date       Date of the entry of the order.         Persist       Persistency indicator.         Orders entered by Xetra Trader will always be entered as persistent orders.         However, orders that have been entered using a third party application will retain their persistency state, when modified by Xetra Trader.                                                                                                    | OrdPrioTime  | Order matching priority time.                                                                                                    |
| Persist       Persistency indicator.         Orders entered by Xetra Trader will always be entered as persistent orders.         However, orders that have been entered using a third party application will retain their persistency state, when modified by Xetra Trader.                                                                                                    | OrdStatus    | Status of the order: new, partial filled or suspended.                                                                                                    |
| Orders entered by <i>Xetra Trader</i> will always be entered as persistent<br>orders.<br>However, orders that have been entered using a third party application will<br>retain their persistency state, when modified by <i>Xetra Trader</i> .                                                                                                    | Date         | Date of the entry of the order.                                                                                                    |
| Exch Exchange Identifier.                                                                                                    | Persist      | Orders entered by <i>Xetra Trader</i> will always be entered as persistent orders.<br>However, orders that have been entered using a third party application will                                                      |
|                                                                                                    | Exch         | Exchange Identifier.                                                                                                    |

## 3.6.2 Order History

The *Order History* view shows an overview of all order changes of own standard orders of the logged in user for the current business day.

Lean orders (which cannot be entered via the Xetra Trader) are not displayed. For head traders or supervisors, orders of all traders of the own user group or business unit can also be inquired.

| OGBL             | Edit 🕻       | 3 |       |     |            |          |                |        |     |           | Qu        | ick Fi | nd 🚯     |
|------------------|--------------|---|-------|-----|------------|----------|----------------|--------|-----|-----------|-----------|--------|----------|
| OrderHistoryType | ISIN         | 0 | Instr | B/S | LimitPrice | TotalQty | AccumTradedQty | RemQty | Res | StopPrice | Triggered | Act    | Persiste |
| ۹dd              | DE0005190003 |   | BMW   | в   | 39.10 EUR  | 1500     |                | 1500   |     |           |           | A1     | TRUE     |
| Add              | DE0005190003 |   | BMW   | в   | 39.20 EUR  | 500      |                | 500    |     |           |           | A1     | TRUE     |
| Add              | DE0005190003 |   | BMW   | S   | 40.80 EUR  | 2000     |                | 2000   |     |           |           | A1     | TRUE     |
| Add              | DE0005190003 |   | BMW   | S   | 42.10 EUR  | 800      |                | 800    |     |           |           | A1     | TRUE     |
| Add              | DE0005190003 |   | BMW   | S   | 40.60 EUR  | 1000     |                | 1000   |     |           |           | A1     | TRUE     |
| Add              | DE0005190003 |   | BMW   | в   | 42.20 EUR  | 1200     |                | 1200   |     |           |           | A1     | TRUE     |
| Add              | DE0005190003 |   | BMW   | S   | 45.60 EUR  | 3000     |                | 3000   |     |           |           | A1     | TRUE     |

Fig. 37: Screenshot of the Order History view

The table is dynamically updated whenever there is a change for orders which are visible or which apply to the filter criteria. New orders, order modifications, full or partial matches and order deletions are reflected in this window dynamically.

The Related History is also available from the Order History view. Use the double click or right mouse context menu for a selected order to open the Related History for the selected order. This opens an Order History which is filtered to the selected order.

Please refer to chapter 3.6.1 for a description of the table fields, except for the following:

| Display Name     | Description                                                                                    |
|------------------|------------------------------------------------------------------------------------------------|
| OrderHistoryType | Displays the type of order change: Add, Modify, Delete, MatchPartial, MatchFull and Cancelled. |

## 3.6.3 Trades

The *Trades* view displays information about own trades for the current business day, for a selected instrument, product or profile. If the user is a head trader or supervisor, the *Trades* view also displays all the trades belonging to their user group or their own business unit. All on exchange trades are shown, including those which originated from lean orders.

|      | Trades         Image: Comparison of the state of the state of th |                    |        |        |            |           |            |     |       |       |           |           |     | 1      | ~ ~ |      |       |
|------|----------------------------------------------------------------------------------------------------|--------------------|--------|--------|------------|-----------|------------|-----|-------|-------|-----------|-----------|-----|--------|-----|------|-------|
|      | Instrument                                                                                                    | TrdTyp             | L/M    | B/S    | OrdQty     | ExeQty    | Prc        | o/c | P/F   | Res   | StopPrice | Triggered | Grp | Trader | Act | PInd | TrdID |
| ADS  | (DE0005003404)                                                                                                    | REGULAR            | LIMIT  | S      | 1          | 1         | 5403.0 EUR | С   | F     |       |           |           | GR1 | TRD001 | A1  | Y    | 2     |
| ADS  | (DE0005003404)                                                                                                    | REGULAR            | LIMIT  | S      | 1          | 1         | 5403.0 EUR | С   | F     |       |           |           | GR1 | TRD001 | A1  | Y    | 3     |
| ADS  | (DE0005003404)                                                                                                    | REGULAR            | MARKET | В      | 11         | 1         | 5403.0 EUR | 0   | Р     |       |           |           | GR1 | TRD001 | A1  | Y    | 2     |
| ADS  | (DE0005003404)                                                                                                    | REGULAR            | MARKET | В      | 11         | 1         | 5403.0 EUR | 0   | Р     |       |           |           | GR1 | TRD001 | A1  | Y    | 3     |
| ADS  | (DE0005003404)                                                                                                    | REGULAR            | LIMIT  | В      | 1000       | 20        | 5403.0 EUR | С   | Р     |       |           |           | GR1 | TRD001 | A1  | Y    | 6     |
| ADS  | (DE0005003404)                                                                                                    | REGULAR            | LIMIT  | S      | 20         | 20        | 5403.0 EUR | С   | F     |       |           |           | GR1 | TRD001 | A1  | Y    | 6     |
|      |                                                                                                    |                    |        |        |            |           |            |     |       |       |           |           |     |        |     |      |       |
| AccE | BuyQty                                                                                                    | AvgB               | uyPrc  |        | A          | vgSellPrc |            |     | AccSe | llQty |           |           |     |        |     |      |       |
|      |                                                                                                    |                    |        |        |            |           |            |     |       |       |           |           |     |        |     |      |       |
| i∰   | Clear Table                                                                                                    | E Rel. <u>T</u> ra | des 🧲  | Rel. ( | Order Hist | tory      |            |     |       |       |           |           |     |        |     |      |       |

Fig. 38: Screenshot of the Trades view

The *Own* checkbox allows to filter the result to the login user id, which means to show only those order which are currently owned by the logged in user.

## Table description:

| Field       | Description                                                                        |
|-------------|------------------------------------------------------------------------------------|
| Instrument  | Instrument short name                                                              |
| ISIN        | ISIN of the instrument                                                             |
| WKN         | WKN of the instrument (if available)                                               |
| B/S         | Buy/Sell identifier.                                                               |
| ExeQty      | Executed quantity of this order ID.                                                |
| OrdQty      | Order quantity of this order ID.                                                   |
| Price       | Order Limit                                                                        |
| P/F         | Partial or Filled.                                                                 |
| Res         | Order restriction.                                                                 |
| Act         | Account type.                                                                      |
| StopPrice   | Stop price of a stop limit order                                                   |
| Triggered   | Indicates whether the current order originates from a triggered OCO or stop order. |
| TrdItemID   | Trade item ID.                                                                     |
| TrdState    | Indicates whether the trade is new or reversed.                                    |
| TrdID       | Trade ID. Also known as deal ID by the Xetra system.                               |
| TrdReportID | Trade Report ID.                                                                   |

## T7 Trader, Admin and Clearer GUI - Manual

| Persist       | Persistency indicator.<br>Orders entered by <i>Xetra Trader</i> will always be entered as persistent<br>orders.<br>However, orders that have been entered using a third party application will<br>retain their persistency state, when modified by <i>Xetra Trader</i> . |
|---------------|----------------------------------------------------------------------------------------------------|
| MatchStepID   | Match Step ID.                                                                                                    |
| OrdNo         | Order Number.                                                                                                    |
| OrdNoClearing | Order number used in Xetra Clearing.                                                                                                    |
| Text          | Free format text field 1.                                                                                                    |
| MIOrdNo       | Free format text field 4.                                                                                                    |
| ClientOrdID   | Client order number.                                                                                                    |
| BU            | Owning Business Unit.                                                                                                    |
| Grp           | User group of the owning user.                                                                                                    |
| Trader        | Owner of the trade (refers to the user name of the exchange account of the respective trading system).                                                                                                    |
| Session       | Owning SessionID.                                                                                                    |
| OrdEntryTime  | OnExchange: Date and time of the order entry.                                                                                                    |
| OrdPrioTime   | OnExchange: Date and time of the order priority.                                                                                                    |
| TrdTime       | OnExchange: Date and time of the order match.                                                                                                    |
| StlCurr       | Settlement currency.                                                                                                    |
| StlAmnt       | Settlement amount.                                                                                                    |
| StIDate       | Settlement date.                                                                                                    |
| ExchRat       | Exchange Rate.                                                                                                    |
| СМ            | Clearing member.                                                                                                    |
| ССРСМ         | CCP clearing member.                                                                                                    |
| KVNo          | Kassenvereins-Nummer.                                                                                                    |
| StlLoc        | Settlement location.                                                                                                    |
| StlAct        | Settlement account.                                                                                                    |
| Cpty          | Counterparty member.                                                                                                    |
| CptyKVNo      | Counterparty Kassenvereins-Nummer.                                                                                                    |
| CptyStlLoc    | Counterparty settlement location.                                                                                                    |
| CptyStlAct    | Counterparrty settlement account.                                                                                                    |

| СtруСМ        | Counterparty clearing member. |
|---------------|-------------------------------|
| CapacityGroup | Capacity group.               |
| Exch          | Exchange Identifier.          |

## 3.6.4 Related Trades

The Orders view as well as the *Trades* view features a *Rel. Trades* button to bring up a *Related Trades* view which is filtered to display all trades for the selected order number. This view is automatically updated by broadcast.

The *Related Trades* view is useful to quickly check all related trades of an order. The summary display at the bottom of that view displays the accumulated and average price and quantity, just like the *Trades* view. The benefit to use the related trades function to check the accumulated and average price and quantity compared to the *Trades* view is, that the user does not need to select all trades that belong to a certain order.

|            |         | S     | Edit | Up to: | Expiry | Strike     | +/- |     | 2   | s 🖌 ( | g -       | ]         |     |        |     |      | *     | Quick Fi | nd 🍂  |
|------------|---------|-------|------|--------|--------|------------|-----|-----|-----|-------|-----------|-----------|-----|--------|-----|------|-------|----------|-------|
| Contract 2 | TrdTyp  | L/M   | B/S  | OrdQty | ExeQty | Prc        |     | o/c | P/F | Res   | StopPrice | Triggered | Grp | Trader | Act | PInd | TrdID | TrdState | TrdIt |
|            | REGULAR | LIMIT | в    | 10     | 10     | 10.0       | EUR | 0   | F   |       |           |           | GR1 | TRD001 | A1  | γ    | 5     | NEW      |       |
|            | REGULAR | LIMIT | в    | 10     | 10     | 10.0       | EUR | 0   | F   |       |           |           | GR1 | TRD001 | A1  | γ    | 5     | NEW      |       |
|            | REGULAR | LIMIT | S    | 100    | 10     | 10.0       | EUR | 0   | F   |       |           |           | GR1 | TRD001 | A1  | γ    | 16    | NEW      |       |
|            | REGULAR | LIMIT | S    | 100    | 10     | 10.0       | EUR | 0   | P   |       |           |           | GR1 | TRD001 | A1  | Y    | 6     | NEW      |       |
|            | REGULAR | LIMIT | S    | 100    | 10     | 10.0       | EUR | 0   | Ρ   |       |           |           | GR1 | TRD001 | A1  | γ    | 15    | NEW      |       |
|            | REGULAR | LIMIT | S    | 100    | 70     | 10.0       | EUR | 0   | Р   |       |           |           | GR1 | TRD001 | A1  | Y    | 5     | NEW      |       |
|            | REGULAR | LIMIT | В    | 1      | 1      | 10.0       | EUR | 0   | F   |       |           |           | GR1 | TRD001 | A1  | γ    | 17    | NEW      |       |
|            | REGULAR | LIMIT | В    | 2      | 2      | 120.01     | EUR | 0   | F   |       |           |           | GR1 | TRD001 | A1  | Y    | 1     | NEW      |       |
|            |         |       |      |        |        |            |     |     |     |       |           |           |     |        |     |      |       |          |       |
| ccBuyQty   |         | Avg   | BuyP | rc     |        | AvgSellPro |     |     |     | Acc   | SellQty   |           |     |        |     |      |       |          |       |
|            |         |       |      |        |        | 10.00000   | 0   |     |     | 10    |           |           |     |        |     |      |       |          |       |

| elated Tr   |         | orun  |     | 550151 | 12010  | 000013   |      |       |     |            |           |                 |      |        |     |                   |       |          |           |        | <u>.</u> |  |
|-------------|---------|-------|-----|--------|--------|----------|------|-------|-----|------------|-----------|-----------------|------|--------|-----|-------------------|-------|----------|-----------|--------|----------|--|
| iontract    | TrdTyp  | L/M   | B/S | OrdQty | ExeQty | Prc      | 0    | C P/F | Res | StopPrice  | Triggered | BU              | Grp  | Trader | Act | PInd              | TrdID | TrdState | TrdItemID | ClgQty | ClgPrc   |  |
|             | REGULAR | LIMIT | S   | 100    | 10     | 101.0 EU | IR O | Р     |     |            |           | ABCFR           | GR1  | TRD001 | A1  | Y                 | 7     | NEW      | 1200      |        |          |  |
|             | REGULAR | LIMIT | S   | 100    | 90     | 101.0 EU | D O  | F     |     |            |           | ABCED           | GR 1 | TRD001 | Δ1  | v                 | 8     | NEW      | 1300      |        |          |  |
|             |         |       |     |        |        | 101.01.0 | JR O | ľ     |     |            |           | HDCIN           | GILL | TREBOT |     |                   |       |          | 1300      |        |          |  |
|             | Ac      | -Oty  |     |        |        |          |      |       |     |            |           |                 |      |        |     |                   |       |          |           |        |          |  |
| ontract (S) |         | cQty  |     |        | AvgF   |          |      |       |     | rade (S) : |           | MatchQty<br>100 |      | TREGOT | м   | latchPr<br>101.00 | c     |          | F         | lemQty | TOU      |  |

Fig. 39: Screenshots showing how to open the *Related Trades* view from the *Trades* or *Orders* view

The RemQty field quickly informs about whether or not the selected order has been filled.

Be careful when opening the *Related Trades* from the Trades view: The indication "Full Match" when displayed for matched lean orders or quotes, is misleading.

#### 3.6.5 Trade Summary

The *Trade Summary* view shows the same information as the *Trades* view, plus aggregated extra information according to the selected aggregation method.

Current one of the following aggregations can be chosen:

- Instrument
- OrderNo
- MIOrdNo
- Text

By default the view opens in collapsed mode, displaying the aggregated values. The rows can be expanded to display the trades which are the basis for the aggregation:

#### Display of trade executions and trade summary

The *Trades* view offers two kinds of display options for the display of own trades, which can be switched by a toggle button:

- The display of trade summary rows (which can be expanded), or
- The display of trade execution rows.

In the trade summary display, the trade executions are summarized on order level to inform about the average price, accumulated quantity, and whether or not the order has been fully executed. In this display, one summary row is displayed per original order. That row can be expanded by a click onto the plus-sign ( $\boxdot$ ) to show all the executions belonging to that order.

In the trade execution display, each execution is displayed per row. No special summary row is shown to display the average price.

Depending on whether the displayed data is the trade summary or trade execution, one of the following table descriptions applies:

Trade summary columns:

| Field      | Description                                                       |
|------------|-------------------------------------------------------------------|
| Instrument | Instrument short name                                             |
| ISIN       | ISIN of the instrument                                            |
| WKN        | WKN of the instrument (if available)                              |
| B/S        | Buy/Sell identifier.                                              |
| AvgPrc     | Average price of underlying executions (Volume Weighted Average). |
| AccQty     | Accumulated order quantity                                        |

| P/F           | Partial or Filled of the last execution                                                                                                    |
|---------------|----------------------------------------------------------------------------------------------------|
|               | Partial or Filled of the last execution.                                                                                                    |
| Res           | Order restriction.                                                                                                    |
| Act           | Account type.                                                                                                    |
| StopPrice     | Stop price of a stop limit order                                                                                                    |
| Triggered     | Indicates whether the current order originates from a triggered OCO or stop order.                                                                                                    |
| TrdItemID     | Trade item ID. Also known as deal item ID by the Xetra system.                                                                                                    |
| TrdState      | Indicates whether the trade is new or reversed.                                                                                                    |
| TrdID         | Trade ID. Also known as deal ID by the Xetra system.                                                                                                    |
| TrdReportID   | Trade Report ID.                                                                                                    |
| Persist       | Persistency indicator.<br>Orders entered by <i>Xetra Trader</i> will always be entered as persistent<br>orders.<br>However, orders that have been entered using a third party application will<br>retain their persistency state, when modified by <i>Xetra Trader</i> . |
| MatchStepID   | Match Step ID.                                                                                                    |
| OrdNo         | Order Number.                                                                                                    |
| OrdNoClearing | Order number used in Xetra Clearing.                                                                                                    |
| Text          | Free format text field 1.                                                                                                    |
| MIOrdNo       | Free format text field 4.                                                                                                    |
| ClientOrdID   | Client order number.                                                                                                    |
| BU            | Owning Business Unit.                                                                                                    |
| Grp           | User group of the owning user.                                                                                                    |
| Trader        | Owner of the trade (refers to the user name of the exchange account of the respective trading system).                                                                                                    |
| Session       | Owning SessionID.                                                                                                    |
| OrdEntryTime  | OnExchange: Date and time of the order entry.                                                                                                    |
| OrdPrioTime   | OnExchange: Date and time of the order priority.                                                                                                    |
| TrdTime       | OnExchange: Date and time of the order match.                                                                                                    |
| StlCurr       | Settlement currency.                                                                                                    |
| StlAmnt       | Settlement amount.                                                                                                    |
| StIDate       | Settlement date.                                                                                                    |
|               |                                                                                                    |

| ExchRat       | Exchange Rate.                     |
|---------------|------------------------------------|
| СМ            | Clearing member.                   |
| ССРСМ         | CCP clearing member.               |
| KVNo          | Kassenvereins-Nummer.              |
| StlLoc        | Settlement location.               |
| StlAct        | Settlement account.                |
| Cpty          | Counterparty member.               |
| CptyKVNo      | Counterparty Kassenvereins-Nummer. |
| CptyStlLoc    | Counterparty settlement location.  |
| CptyStlAct    | Counterparrty settlement account.  |
| CtpyCM        | Counterparty clearing member.      |
| CapacityGroup | Capacity group.                    |
| Exch          | Exchange Identifier.               |

Trade executions columns:

The trade execution columns are identical to the columns of the Trades view.

## 3.7 View Descriptions: Info & Support

Info & Support provides a display of trading attributes and statistical information on product and instrument level, a display of market and other news, and risk control functions.

## 3.7.1 **Product Statistics**

Statistical market data on a product level is displayed in the *Product Statistics* view.

Field description of the Product Statistics view:

| Field      | Description                                                                                |
|------------|--------------------------------------------------------------------------------------------|
| Product    | Product ID.                                                                                |
| LongName   | Product long name.                                                                         |
| Vol        | Total volume of all instruments associated to the product in the course of the day.        |
| TradeCount | Total number of trades (counted match steps) of all instruments associated to the product. |

| Exch          | Exchange ID of the product.   |
|---------------|-------------------------------|
| Fast          | Fast market indicator         |
| Phase         | Trading phase of the product. |
| Partition     | Partition Id                  |
| CurrentBusDay | Current business day          |
| CapacityGroup | Capacity group                |
| TickSize      | Tick size.                    |

## 3.7.2 Instrument Statistics

Statistical market data on an instrument level is displayed in the *Instrument Statistics* view. Statistical data comprises of a daily total volume, last traded price, daily high and low price and previous day closing price.

Field description of the *Instrument Statistics* view:

| Field         | Description                                                     |
|---------------|-----------------------------------------------------------------|
| ISIN          | ISIN of the instrument                                          |
| WKN           | WKN of the instrument (if available)                            |
| Instr         | Instrument short name                                           |
| InstrLongName | Instrument long name                                            |
| TickSize      | Tick size.                                                      |
| Vol           | Total volume in the instrument traded in the course of the day. |
| TradeCount    | Total number of trades (counted match steps) of the instrument. |
| Last          | Last traded price in the instrument.                            |
| High          | Day's highest price in the instrument.                          |
| Low           | Day's lowest price in the instrument.                           |
| PrevClsPrc    | Previous day's closing price.                                   |
| LastAuctPrice | Last Auction Price                                              |

## 3.7.3 News Board

The *News Board* view displays important public and private trading relevant messages. The messages can be filtered according to their privacy type, source and category.

The most important news are System-News and Market News (the latter displays market news

for the exchange published by Market Operations, e.g., information about delay in trading start, suspension of a product).

| Source           | туре <b>1</b> | Market | Time                    | Instr | ISIN             | Title         |                   |                      |
|------------------|---------------|--------|-------------------------|-------|------------------|---------------|-------------------|----------------------|
| JUI              | 🕕 Info        | XETR   | 10.09.2015 12:00:48.166 | BMW   | DE0005190003     | Enter request | SIMPLE type= XETR | trdMtchPrc=6000 qty: |
| JUI              | 🕕 Info        | XETR   | 10.09.2015 12:00:40.549 | BMW   | DE0005190003     | Enter request | SIMPLE type=XETR  | trdMtchPrc=100 qty=  |
| UI               | 🕕 Info        | XETR   | 10.09.2015 12:00:36.574 | BMW   | DE0005190003     | Enter request | SIMPLE type=XETR  | trdMtchPrc=10 qty=1  |
| UI               | 🕕 Info        | XETR   | 10.09.2015 12:00:41.893 | BMW   | DE0005190003     | Enter request | SIMPLE type= XETR | trdMtchPrc=1000 qty  |
| UI               | 🚺 Info        | XETR   | 10.09.2015 12:00:57.062 | BMW   | DE0005190003     | Enter request | SIMPLE type= XETR | trdMtchPrc=5000 qty  |
| Market<br>Title: | : XETR        |        |                         |       |                  |               |                   |                      |
|                  | je Text:      |        |                         |       |                  |               |                   |                      |
| riessag          | je rext.      |        |                         |       | =[1218=A 1059=1] |               |                   |                      |

Fig. 40: Screenshot of the News Board view

The *News Board* view displays the following information:

- System-News
- MS-News: Market Supervision messages published by the exchange
- GUI: Messages which originate from all GUI views as a result of user interaction. These are the messages that are also displayed in the status bar of the respective view.
- Legal: Notification about the stop/release trading of a user or business unit

The view is updated automatically. Messages are sorted descending by date and time.

The message column of the table shows the headlines of any messages received. A click on a headline in the upper table displays the entire message in the detail box below.

## 3.7.4 Risk Controls

The *Risk Controls* functionality in the new Xetra GUIs available to participants includes *Stop Trading* and *Release Trading* as well as *Panic Cancel* actions.

Stop Trading and Release Trading actions are effective for an entire Business Unit or selected users in a particular market and can be performed by a user of Xetra T7 with the Emergency Trading Stop Role and user level Supervisor. The *Stop Trading* and *Release Trading* functionality is included in *Xetra Admin* - it is not part of *Xetra Trader*.

Panic Cancel actions enable users of Xetra T7 to mass delete orders and/or quotes.

T7 Trader, Admin and Clearer GUI - Manual

| Risk Controls - Business                                  | Unit / User 🌼 🔂                                                         | E X   |
|-----------------------------------------------------------|-------------------------------------------------------------------------|-------|
| Steps                                                     | Business Unit / User                                                    |       |
| <ol> <li>Business Unit / User</li> <li>Product</li> </ol> | Ownership Context                                                       |       |
| 3. Order / Quotes                                         | Eugged-in User (Orders only)                                            |       |
| 4. Finish                                                 | ○ Single User (Orders only)                                             |       |
|                                                           | Session (Quotes only)     Decision (Linit (Coders, Coders and Coders)   |       |
|                                                           | <ul> <li>Business Unit (Orders, Quotes or Orders and Quotes)</li> </ul> |       |
|                                                           |                                                                         |       |
|                                                           |                                                                         |       |
|                                                           |                                                                         |       |
|                                                           |                                                                         |       |
|                                                           | ▲ Back     ▶ Next     ﷺ Finish                                          | Reset |

Fig. 41: Screenshot of the Risk Controls view

Please note, that on the *Risk Controls* view a single action will in most cases lead to the deletion of multiple orders and/or quotes. Because of that, the result of that single action might be multiple positive and/or negative results. Only the last result is displayed in the status bar. In order to see all results of that action please open the *Risk Controls - Log Messages* by a double click onto the status bar.

# 4 Xetra Admin GUI

The *Xetra Admin* application is provided to participants for the use by the service administrator and user data view users.

Please refer to section 8 for a general description on how to use the application and how to access these functions using the *Welcome* view.

## 4.1 View Descriptions: Info & Support

#### 4.1.1 News Board

Please refer to chapter 3.7.3 *News Board* for a description of this view.

#### 4.1.2 Sessions

The *Sessions* view provides an overview of all sessions of the own business unit. The view also provides the mapping between SessionID, SessionName and displays the SessionType along with the CapacityType of the respective session.

| Alt-Drag Column Head | lor boro | C -            |             |                         |              |                    |               |             | Outeb Dies | . /18 |
|----------------------|----------|----------------|-------------|-------------------------|--------------|--------------------|---------------|-------------|------------|-------|
| -                    | ernere   |                |             |                         |              |                    |               |             |            |       |
|                      | Session  | SessionName    | SessionType | SessionTypeName         | CapacityType | CapacityTypeName   | Quote Session | FIX Session |            |       |
| 47 ABCFR             | 100061   | ABCFR_GUI_S1   | 1           | GUI_INFRASTRUCTURE      | 1            | GUI_INFRASTRUCTURE | false         | false       |            |       |
| 47 ABCFR             | 100062   | ABCFR_GUI_S2   | 1           | GUI_INFRASTRUCTURE      | 1            | GUI_INFRASTRUCTURE | false         | false       |            |       |
| 47 ABCFR             | 100063   | ABCFR_GUI_S3   | 1           | GUI_INFRASTRUCTURE      | 1            | GUI_INFRASTRUCTURE | false         | false       |            |       |
| 47 ABCFR             | 209310   | ABCFR_SHF_S1   | 3           | STANDARD_HIGH_FREQUENCY | 3            | STANDARD_HF_FULL   | true          | false       |            |       |
| 47 ABCFR             | 209311   | ABCFR_SHF_S2   | 3           | STANDARD_HIGH_FREQUENCY | 3            | STANDARD_HF_FULL   | true          | false       |            |       |
| 47 ABCFR             | 209312   | ABCFR_SHF_S3   | 3           | STANDARD_HIGH_FREQUENCY | 3            | STANDARD_HF_FULL   | false         | false       |            |       |
| 47 ABCFR             | 309313   | ABCFR_SLF_S1   | 4           | STANDARD_LOW_FREQUENCY  | 5            | STANDARD_HF_LIGHT  | true          | false       |            |       |
| 47 ABCFR             | 309314   | ABCFR_SLF_S2   | 4           | STANDARD_LOW_FREQUENCY  | 5            | STANDARD_HF_LIGHT  | true          | false       |            |       |
| 47 ABCFR             | 309315   | ABCFR_SLF_S3   | 4           | STANDARD_LOW_FREQUENCY  | 5            | STANDARD_HF_LIGHT  | false         | false       |            |       |
| 47 ABCFR             | 309316   | ABCFR_FG_S1    | 4           | STANDARD_LOW_FREQUENCY  | 5            | STANDARD_HF_LIGHT  | true          | true        |            |       |
| 47 ABCFR             | 309317   | ABCFR_LHFBO_S1 | 4           | STANDARD LOW FREQUENCY  | 4            | STANDARD LF LIGHT  | true          | false       |            |       |

Fig. 42: Screenshot of the Sessions view

## 4.1.3 Bandwidth Monitor

The *Bandwidth Monitor* view provides an overview of the current and maximum bandwidth consumption and connection latency for currently logged in users of *Xetra Trader*, *Xetra Admin* and *Xetra Clearer*. Bandwidth charts per user are available, that can be toggled with a click into the respective cell of the chart column.

The bandwidth figure displays the net amount of bytes/s delivered to the client application (not counting any transport layer overhead). In addition Incoming traffic from the client application is not counted.

Using the *Reset* Button, the displayed maximum figures for bandwidth and latency can be set to 0 for the selected rows.

T7 Trader, Admin and Clearer GUI - Manual

| met: 0 Leaseulir | 🖓 User: 1 Inter | Quick Find |            |            |              |             |        |                     |             |             |                 | •      | er here 🎜  | Heade | rag Column     |
|------------------|-----------------|------------|------------|------------|--------------|-------------|--------|---------------------|-------------|-------------|-----------------|--------|------------|-------|----------------|
|                  | IP CGateway     | Chart      | Con.Type   | MaxLatency | Latency (ms) | Max KBits/s | KBit/s | CreationDate        | Version     | Application | Legal Name      | 2      | User       | r 🕚   | <br>Master Use |
| os.name=Windo    | :0000           | 0          | LeasedLine | 2          | 2            | 119         | 1      | 25.03.2014 12:06:13 | 000.040.090 | AdminGUI    | ABC BANK KGAA   | D001   | abcfrtri   | 1_GUI | CFRTRD00:      |
|                  |                 |            |            |            |              |             |        |                     |             |             |                 |        |            |       |                |
|                  |                 |            |            |            |              |             |        |                     |             |             |                 |        |            |       |                |
|                  |                 |            |            |            | _            |             |        |                     |             |             |                 |        |            |       |                |
|                  |                 |            |            |            |              |             |        |                     |             |             |                 |        |            |       | ,              |
|                  |                 |            |            |            |              |             |        |                     |             |             | 3.2014 12:06:13 | 1 25.0 | BCFRTRD001 | GUI A |                |
|                  |                 |            |            |            |              |             |        |                     |             |             | 3.2014 12:06:13 | 1 25.0 | BCFRTRD001 | gui a |                |
|                  |                 |            |            |            |              |             |        |                     |             |             | 3.2014 12:06:13 | 1 25.0 | BCFRTRD001 | gui a |                |
|                  |                 |            |            |            |              |             |        |                     |             |             | 3.2014 12:06:13 | 1 25.0 | BCFRTRD001 | gui A |                |
|                  |                 |            |            |            |              |             |        |                     |             |             | 3.2014 12:06:13 | 1 25.0 | BCFRTRD001 | gui a |                |
|                  |                 |            |            |            |              |             |        |                     |             |             | 3.2014 12:06:13 | 1 25.0 | BCFRTRD001 | gui a |                |

Fig. 43: Screenshot of the Bandwidth Monitor view

## 4.2 View Descriptions: Risk & Security

## 4.2.1 Trade Enrichment Rules

*Trade Enrichment Rules* are a mechanism to enrich the missing clearing fields of trades resulting from executed quotes and orders with short order message layout during the trade enrichment process of the trade manager.

## 4.2.2 Risk Controls

The *Risk Controls* functionality in the Xetra T7 GUIs available to participants includes *Panic Cancel* as well as *Stop Trading* and *Release Trading* actions.

*Panic Cancel* actions enable users of Xetra T7 with assigned 'Emergency Role', to mass delete orders and/or quotes in a particular market.

Stop Trading and Release Trading Own BU actions are effective for an entire Business Unit or selected users in a particular market and can be performed by a user of Xetra T7 with 'Emergency Trading Stop Role' and user level 'Supervisor' assigned. The *Stop Trading* effectively prevents a user or business unit from the further entry of orders and quotes. In order to prevent any existing orders and quotes of the affected user or Business Unit from matching, *Stop Trading* also triggers the *Panic Cancel* function.

The Stop Trading and Release Trading functionality is not part of Xetra Trader.

## 4.2.3 User Maintenance

The *User Maintenance* view provides an overview of the users that are set up in the business unit of the logged in service administrator.

| Alt-Dr   | ag Column         | Header here | S 🗖      |           |            |                 |             |             |              |  |  |
|----------|-------------------|-------------|----------|-----------|------------|-----------------|-------------|-------------|--------------|--|--|
| Î3<br>Id | Name <sup>®</sup> | LoginName   | Category | UserGroup | UserStatus | EffectiveStatus | MkdDeletion | Level       | BusinessUnit |  |  |
| 732      | SEC001            | ABCFRSEC001 |          | GR1       | ACTIVE     | ACTIVE          |             | TRADER      | ABCFR        |  |  |
| 723      | TRD001            | ABCFRTRD001 |          | GR1       | ACTIVE     | ACTIVE          |             | TRADER      | ABCFR        |  |  |
| 724      | TRD002            | ABCFRTRD002 |          | GR1       | ACTIVE     | ACTIVE          |             | TRADER      | ABCFR        |  |  |
| 725      | TRD003            | ABCFRTRD003 |          | GR2       | ACTIVE     | ACTIVE          |             | TRADER      | ABCFR        |  |  |
| 726      | TRD004            | ABCFRTRD004 |          | GR2       | ACTIVE     | ACTIVE          |             | SUPERVISOR  | ABCFR        |  |  |
| 727      | TRD005            | ABCFRTRD005 |          | GR1       | ACTIVE     | ACTIVE          |             | TRADER      | ABCFR        |  |  |
| 728      | TRD006            | ABCFRTRD006 |          | GR2       | ACTIVE     | ACTIVE          |             | TRADER      | ABCFR        |  |  |
| 729      | TRD007            | ABCFRTRD007 |          | GR1       | ACTIVE     | ACTIVE          |             | HEAD_TRADER | ABCFR        |  |  |
| 730      | TRD008            | ABCFRTRD008 |          | GR2       | ACTIVE     | ACTIVE          |             | HEAD_TRADER | ABCFR        |  |  |
| 731      | TRD009            | ABCFRTRD009 |          | GR1       | ACTIVE     | ACTIVE          |             | SUPERVISOR  | ABCFR        |  |  |

Fig. 44: Screenshot of the User Maintenance view

Actions are provided on the *User Maintenance* view that allows the modification and creation of users, also the creation on the basis of a selected user (Add Using) is supported. Deletion of a user is also provided, but user deletions will not be processed immediately - instead, a deleted user is marked for deletion, and will be removed during the nightly batch. New users will be setup, and existing users can be maintained using the *User Maintenance Wizard*, which opens for the *Add* and *Modify* function.

User Maintenance view, columns that are displayed:

| Field     | Description                                                                                                    |
|-----------|----------------------------------------------------------------------------------------------------|
| ld        | Id number of the user, provided by the system.                                                                                                    |
| Name      | The Name is the LoginName minus the BusinessUnit name.                                                                                                    |
| LoginName | Login Name, this is the ID of the exchange account to Xetra Exchange's T7.                                                                                                    |
| Category  | If applicable this field should be set by the service administrator when setting up a user. It is verified by BaFin/Market Surveillance.                                                                                                    |
| UserGroup | The name of the user group the user belongs to inside the business unit.<br>Every group can define their own name. Each user is assigned to<br>maximum one user group. Also referred to as user group.                                                                                                    |
| Status    | <ul> <li>The current trading status of the user. This status reflects whether or not the user has been suspended from trading using the Stop Trading function. This status does not reflect the trader examination status:</li> <li>Active – if the user is not suspended from trading.</li> <li>Suspended – the user is temporarily suspended from trading.</li> </ul> |

Version 5.0

## T7 Cash Markets

T7 Trader, Admin and Clearer GUI - Manual

| EffectiveStatus | <ul> <li>The EffectiveStatus describes the effective trading status of the user. This status combines the trading status of the selected user and the trading status of the user's business unit.</li> <li>The status can be:</li> <li>Active – if the user is not suspended from trading.</li> <li>Suspended – either the user or the business unit is suspended from trading.</li> </ul>                |
|-----------------|----------------------------------------------------------------------------------------------------|
| MkdDeletion     | Indicates whether the user is marked for deletion.                                                                                                    |
| Level           | The level determines if the user may see orders and trades of other users<br>of the same user group or business unit:<br>The trader level may not see orders and trades of other traders of the<br>same trader group.<br>The head trader can see orders and trades of all users within the same<br>user group.<br>The supervisor can see orders and trades of all users within the same<br>business unit. |
| BusinessUnit    | Business unit of the user. Identical to the BU of the logged in service administrator                                                                                                    |

## User Maintenance Wizard

The *User Maintenance Wizard* is a step by step process of setting up a new user or maintaining an existing user. The setup workflow consists of the following steps, in the order of appearance. Each step is displayed in a separate tab of the *User Maintenance Wizard*. Some tabs are described in separate chapters, please check the references:

- 1. General Attributes tab: definition of the user attributes
- 2. On-Exch Attributes & Roles tabs: assignment of entitlement roles
- 3. Password tab

Please note that in contrast to the handling of user attributes in T7 Eurex, the user group of a Xetra user is a mandatory field (in the GUI).

## 4.2.4 User Maintenance - General Attributes

The *General Attributes* tab features a list of mandatory fields that need to be maintained for the setup of the user. As soon as all mandatory fields are correctly filled, the *Next* button is enabled to provide access to the next step of the user setup process.

T7 Trader, Admin and Clearer GUI - Manual

| eps                  | General Attributes   |                                                  |          |       |
|----------------------|----------------------|--------------------------------------------------|----------|-------|
| . General Attributes | Maintenance of gener | al attributes like Name, Category, UserGroup and | l Level. |       |
| . On-Exch Attributes | Id:                  | 1171                                             |          |       |
| . On-Exch Roles      |                      |                                                  |          |       |
|                      | Name:                | TRD001                                           |          |       |
|                      | LoginName:           | ABCXETRD001                                      |          |       |
|                      | Category:            |                                                  |          |       |
|                      | UserGroup:           | GR1                                              |          |       |
|                      | Status:              | ACTIVE                                           |          |       |
|                      | EffectiveStatus:     | ACTIVE                                           |          |       |
|                      | IsProtected:         |                                                  |          |       |
|                      | Level:               | TRADER                                           |          |       |
|                      | MaxOrderValue:       | 60000.00000100                                   |          |       |
|                      | PINCode:             | 9                                                |          |       |
|                      | BusinessUnit:        | ABCXE - XETRA                                    |          |       |
|                      | SettlementAccount:   | ABCXE - ABCXE - CBF - 1000 - XETRA               |          |       |
|                      | Agency:              | <b>v</b>                                         |          |       |
|                      | MarketMaking:        |                                                  |          |       |
|                      | Proprietary:         |                                                  |          |       |
|                      | K Back Next          | Einish                                           | Г        | Reset |

Fig. 45: Screenshot of the User Maintenance Wizard showing the Attributes tab

| Field     | Description                                                                                                    |
|-----------|----------------------------------------------------------------------------------------------------|
| ld        | Id number of the user, provided by the system.                                                                                                    |
| Name      | The LoginName is constructed by adding this Name to the BusinessUnit.                                                                                                    |
| LoginName | LoginName, this is the ID of the exchange account to Xetra Exchange's T7. For a new user the LoginName is automatically created by adding the Name to the BusinessUnit.                                                                                                    |
| Category  | If applicable this field should be set by the service administrator when setting up a user. It is verified by BaFin/Market Surveillance.                                                                                                    |
| UserGroup | The name of the user group the user belongs to inside the business unit.<br>Every group can define their own name. Each user is assigned to<br>maximum one user group. Also referred to as user group.<br>This field is mandatory.                                                                                                    |
| Status    | <ul> <li>The current trading status of the user. This status reflects whether or not the user has been suspended from trading using the Stop Trading function. This status does not reflect the trader examination status:</li> <li>Active – if the user is not suspended from trading.</li> <li>Suspended – the user is temporarily suspended from trading.</li> </ul> |

Version 5.0

# T7 Cash Markets

T7 Trader, Admin and Clearer GUI - Manual

| EffectiveStatus    | <ul> <li>The EffectiveStatus describes the effective trading status of the user. This status combines the trading status of the selected user and the trading status of the users business unit.</li> <li>The status can be: <ul> <li>Active – if the user is not suspended from trading.</li> <li>Suspended – either the user or the business unit is suspended from trading.</li> </ul> </li> </ul> |
|--------------------|----------------------------------------------------------------------------------------------------|
| IsProtected        | Marks the user as to be protected from deletion. Via this flag it is prevented that the last service administrator deletes the own account.                                                                                                    |
| Level              | The level determines if the user may see orders and trades of other users<br>of the same user group or business unit:<br>The trader level may not see orders and trades of other traders of the<br>same trader group.<br>The head trader can see orders and trades of all users in their own user<br>group.<br>The supervisor can see orders and trades of all users in their own<br>business unit.   |
| MaxOrderValue      | Maximum allowed order value for a single order.                                                                                                    |
| PINCode            | User PIN. Used by the exchange to identify a calling person.                                                                                                    |
| BusinessUnit       | Business Unit.                                                                                                    |
| Settlement Account | The settlement account.                                                                                                    |
| Agency             | Allow the entry of orders for the trading capacity A.                                                                                                    |
| MarketMaking       | Allow the entry of orders for the trading capacity M.                                                                                                    |
| Proprietary        | Allow the entry of orders for the trading capacity P.                                                                                                    |

# 4.2.5 User Maintenance - On-Exchange Attributes and Roles

The *On-Exchange Attributes* and *On-Exch Roles* tabs support the maintenance (assignment & deassignment) of entitlement roles to a user. These tabs are provided in *Xetra Admin* and *Xetra Clearer* to the service administrator for maintenance access at user level.

The difference of the On-Exchange Attributes and On-Exch Roles tab is that the On-Exchange Attributes control the generic user entitlement free of market context, whereas the On-Exch Roles control the entitlements per market group.

Version 5.0

## T7 Cash Markets

T7 Trader, Admin and Clearer GUI - Manual

| teps                  | On-Exch Attributes                             |  |  |
|-----------------------|------------------------------------------------|--|--|
| 1. General Attributes | Maintenance of overall on-Exchange attributes. |  |  |
| 2. On-Exch Attributes |                                                |  |  |
| 3. On-Exch Roles      | CASH MARKET MAKER                              |  |  |
|                       | CASH SERVICE ADMINISTRATOR                     |  |  |
|                       | CASH TRADER                                    |  |  |
|                       | CASH USER DATA VIEW                            |  |  |
|                       |                                                |  |  |
|                       |                                                |  |  |
|                       |                                                |  |  |
|                       |                                                |  |  |
|                       |                                                |  |  |
|                       |                                                |  |  |

Fig. 46: Screenshot of the User Maintenance Wizard showing the Attributes tab

## **Entitlement View, Roles and GUIs**

A user which is set up using the setup process is automatically assigned with a role containing negative entitlements which effectively prevents the user from trading until this role has been removed by Xetra Exchange. The role containing negative entitlements will be displayed on this tab if assigned - but in case it is displayed, it cannot be changed or removed by the service administrator.

The following table gives a detailed overview about the available combinations of view and maintenance access for the different roles in the applications:

|             | Trader,<br>Market Maker, Trading View User | Service Administrator            |  |
|-------------|--------------------------------------------|----------------------------------|--|
| Xetra Admin | View only at a user level                  | Maintenance access on user level |  |

Fig.17: Access levels for different users for the Entitlement tab

Entitlement is the combination of a product assignment group with a role - the *Entitlement* tab looks at the entitlements from the perspective of the product assignment groups to see their roles assigned.

In the example below, the column *MarketGroup* denotes the product assignment group where the columns USER DATA VIEW, TRADING VIEW, etc. denote the respective role. A set checkbox for the combination of a role and market group indicates that this combination of market group and role is assigned to the user.

T7 Trader, Admin and Clearer GUI - Manual

| Steps                 | On-Exch Roles                                                 |             |        |                |             |                     |             |
|-----------------------|---------------------------------------------------------------|-------------|--------|----------------|-------------|---------------------|-------------|
| 1. General Attributes | ributes Assignment of on-Exchange roles on MarketGroup level. |             |        |                |             |                     |             |
| 2. On-Exch Attributes |                                                               |             |        |                |             |                     |             |
| 3. On-Exch Roles      | Product:                                                      | ADDE        | C      | MarketGroup:   | MDX1        |                     |             |
|                       | ÷                                                             | MarketGroup | )      | Description    | TRADING VIE | W CASH MARKET MAKER | CASH TRADER |
|                       | +                                                             | DAX1        | Market | Group DAX1     |             |                     |             |
|                       | +                                                             | ETC1        | Market | Group ETC1     |             |                     |             |
|                       | +                                                             | ETF1        | Market | Group Deka ETF | Fs          |                     |             |
|                       | <b>-</b>                                                      | MDX1        | Market | Group MDX1     |             |                     |             |
|                       | Id                                                            | Product     |        | LongName       |             |                     |             |
|                       | - 115                                                         | BUD         | BUD    |                |             |                     |             |
|                       | 122                                                           | DRB         | DRB    |                |             |                     |             |
|                       | - 125                                                         | SAI         | SAI    |                |             |                     |             |
|                       | - 127                                                         | DHA         | DHA    |                |             |                     |             |
|                       | 126                                                           | EPC         | EPC    |                |             |                     |             |
|                       | 123                                                           |             | VAR    |                |             |                     |             |
|                       | 120                                                           | ADDE        | ADDE   |                |             |                     |             |

Fig. 47: Screenshot of the User Maintenance Wizard showing the entitlement roles on the On-Exch Roles tab

In this example the "Trading View" role and "Market Maker" role is assigned in combination with the respective product assignment groups.

The assignment can be given or taken away by clicking on the respective checkbox in the role columns.

Please note: Changes to the entitlement profile of the user will be effective in the next time the user logs in. However, changes are immediately effective on the ETI interface. In case entitlements have been removed from the user, those changes will also immediately prevent the entry of orders in the Xetra Trader GUI.

| Field        | Description                      |  |  |
|--------------|----------------------------------|--|--|
| MarketGroup  | Market group.                    |  |  |
| Description  | Description of the market group. |  |  |
| TRADER       | Entitlement role "Trader"        |  |  |
| MARKET MAKER | Entitlement role "Market Maker"  |  |  |
|              | Entitlement roles                |  |  |

Table of the *Entitlement* tab, *MarketGroup* level:

#### Table of the *Entitlement* tab, *Product* level:

| Field    | Description        |
|----------|--------------------|
| Product  | Product.           |
| LongName | Product long name. |

#### 4.2.6 User Maintenance - Password

The password tab allows you to set or change the password of a user.

The *Master User* and *Master Password* need to be filled with the credentials of the operating service administrator. The *On Behalf* field displays the login name of the user which is currently being maintained. The *Generate Password* button allows you to generate a new password. This generated password is then displayed in clear text in the Generated Password field, it is also prefilled in the *New Password* and *Confirm Password* fields.

As a convenience, the password is also copied into the clipboard, which allows pasting it.

| User Maintenance Wiza | ard - ABCFRTRD001 - Password                                                                                                    |                                                                                 | S X  |  |  |
|-----------------------|----------------------------------------------------------------------------------------------------|---------------------------------------------------------------------------------|------|--|--|
| Steps                 | Password                                                                                                    |                                                                                 |      |  |  |
| 1. Attributes         | User password requirements:                                                                                                    | User password requirements:<br>- a minimum of 8 and a maximum of 16 characters  |      |  |  |
| 2. Entitlement        | - valid characters: [a-z, A-Z, 0-9] and s                                                                                                    | pecial characters: ['+', '-', '@', '!', '_', '\$', '%', '&', '/, '=', '*', '#'] |      |  |  |
| 3. Password           | <ul> <li>min 1 uppercase letter and min 1 lowercase letter</li> <li>min 1 special character</li> <li>maximum number of repeated characters allowed is 6</li> <li>a password history is maintained to prevent the last 10 passwords from being re-used.</li> </ul> |                                                                                 |      |  |  |
|                       |                                                                                                    | Master User                                                                     |      |  |  |
|                       |                                                                                                    | ABCFRSEC001_GUI                                                                 |      |  |  |
|                       |                                                                                                    | Master Password                                                                 |      |  |  |
|                       | On Behalf ABCFRTRD001                                                                                                    | New Password                                                                    |      |  |  |
|                       | Generated Password                                                                                                    | Confirm Password                                                                |      |  |  |
|                       | Generate Password                                                                                                    |                                                                                 |      |  |  |
|                       | ▲ Back > Next Finish                                                                                                    | R                                                                               | eset |  |  |
| Entitlement           |                                                                                                    |                                                                                 |      |  |  |

Fig. 48: Screenshot of the User Setup Wizard showing the Password tab

# 5 Xetra Clearer GUI

The *Xetra Clearer* application is provided to clearing participants for the use by the backoffice and risk staff and user data view users.

Please refer to section 2 for a general description on how to use the application and how to access these functions using the *Welcome* view.

Only entitled users have access to functions provided in this member GUI.

## 5.1 View Descriptions: Info & Support

#### 5.1.1 Stop / Release Business Unit

The *Stop / Release Business Unit* functionality in the Xetra Clearer T7 GUI available to clearing participants provides *Stop / Release Business Unit* actions to authorized users. The *Stop / Release Business Unit* view also serves as an overview of the current Stop / Release status of all NCMs the clearing member has a clearing relation with.

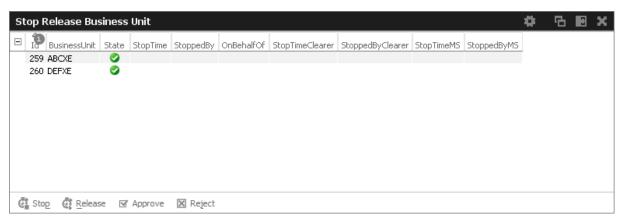

Fig. 49: Screenshot of the Stop Release Business Unit view

Stop / Release Business Unit actions are effective for an entire business unit in a particular market and can be performed by a user of Xetra T7 with 'Clearing Member Stop' role and user level 'Supervisor' assigned. The *Stop Business Unit* effectively prevents a business unit from the further entry of orders and quotes. In order to prevent any existing orders and quotes of the affected user or Business Unit from matching, *Stop Business Unit* also triggers the *Panic Cancel* function.

| Field        | Description                                             |  |
|--------------|---------------------------------------------------------|--|
| ld           | Business unit Id                                        |  |
| BusinessUnit | Business unit name                                      |  |
| State        | Stop/Release state: OK / Stopped                        |  |
| StopTime     | Timestamp of the effective stop action (after approval) |  |
| StoppedBy    | y Member stopped by user Id                             |  |

| OnBehalfOf       | On behalf of user Id       |  |  |
|------------------|----------------------------|--|--|
| StopTimeClearer  | Stopped by Clearer time    |  |  |
| StoppedByClearer | Stopped by Clearer user Id |  |  |
| StopTimeMS       | Stopped by MS time         |  |  |
| StoppedByMS      | Stopped by MS user Id      |  |  |

## 5.1.2 User Maintenance

This view is identical to Xetra Admin, for a description of this view please refer to chapter 4.2.3.

## 5.1.3 Backoffice Trades

The *Backoffice Trades* view is almost identical to the Trades view of Xetra Trader, with the exception that the trade summary rows cannot be expanded, e.g. the partial matches are not displayed in this view.

For a description of this view please refer to chapter 3.6.3.

# 6 Change Log

| No    | Chapter, page | Date        | Change                               |
|-------|---------------|-------------|--------------------------------------|
| 5.0.0 | General       | 21-Mar-2017 | First public version for Release 5.0 |
| 5.0.1 | General       | 20-Apr-2017 | Incorporate L1 review comments       |